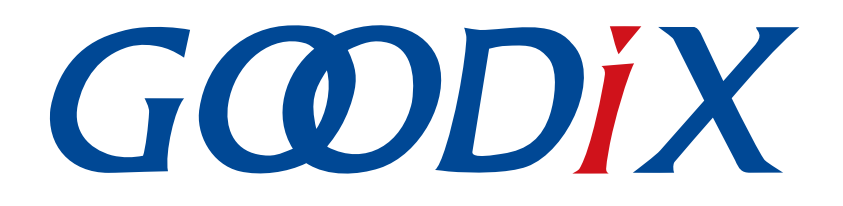

# **GR551x Developer Guide**

**Version: 2.0**

**Release Date: 2021-01-05**

**Shenzhen Goodix Technology Co., Ltd.**

### **Copyright © 2021 Shenzhen Goodix Technology Co., Ltd. All rights reserved.**

Any excerption, backup, modification, translation, transmission or commercial use of this document or any portion of this document, in any form or by any means, without the prior written consent of Shenzhen Goodix Technology Co., Ltd is prohibited.

### **Trademarks and Permissions**

 $G \Omega DIX$  and other Goodix trademarks are trademarks of Shenzhen Goodix Technology Co., Ltd. All other trademarks and trade names mentioned in this document are the property of their respective holders.

### **Disclaimer**

Information contained in this document is intended for your convenience only and is subject to change without prior notice. It is your responsibility to ensure its application complies with technical specifications.

Shenzhen Goodix Technology Co., Ltd. (hereafter referred to as "Goodix") makes no representation or guarantee for this information, express or implied, oral or written, statutory or otherwise, including but not limited to representation or guarantee for its application, quality, performance, merchantability or fitness for a particular purpose. Goodix shall assume no responsibility for this information and relevant consequences arising out of the use of such information.

Without written consent of Goodix, it is prohibited to use Goodix products as critical components in any life support system. Under the protection of Goodix intellectual property rights, no license may be transferred implicitly or by any other means.

### **Shenzhen Goodix Technology Co., Ltd.**

Headquarters: 2F. & 13F., Tower B, Tengfei Industrial Building, Futian Free Trade Zone, Shenzhen, China

TEL: +86-755-33338828 FAX: +86-755-33338099

Website: [www.goodix.com](http://www.goodix.com)

## **Preface**

#### <span id="page-2-0"></span>**Purpose**

This document introduces the software development kit (SDK) of the Goodix GR551x Bluetooth Low Energy (Bluetooth LE) System on Chip (SoC) and Keil for program development and debugging, to help you quickly get started with secondary development of Bluetooth LE applications.

### **Audience**

This document is intended for:

- GR551x user
- GR551x developer
- GR551x tester
- Technical writer

### **Release Notes**

This document is the eighth release of *GR551x Developer Guide*, corresponding to GR551x SoC series.

#### **Revision History**

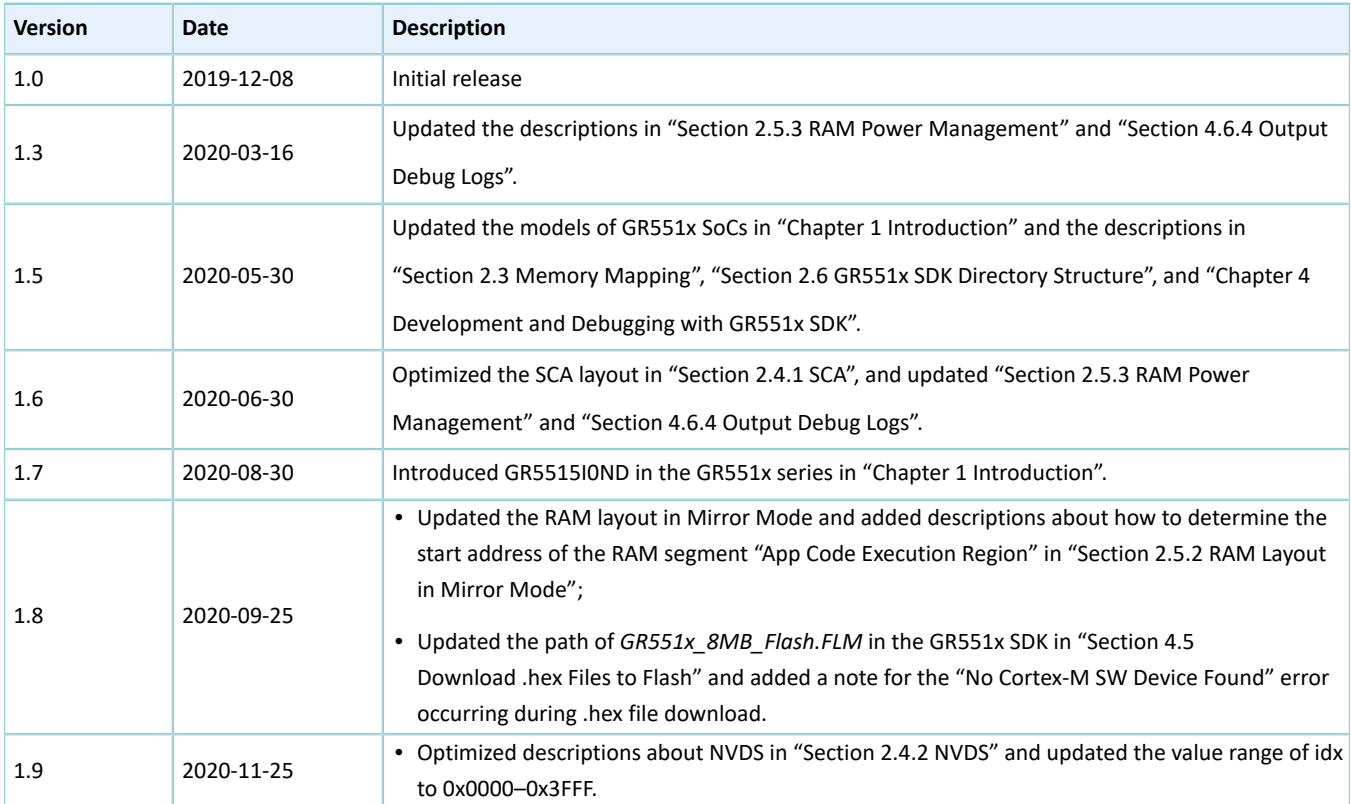

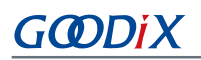

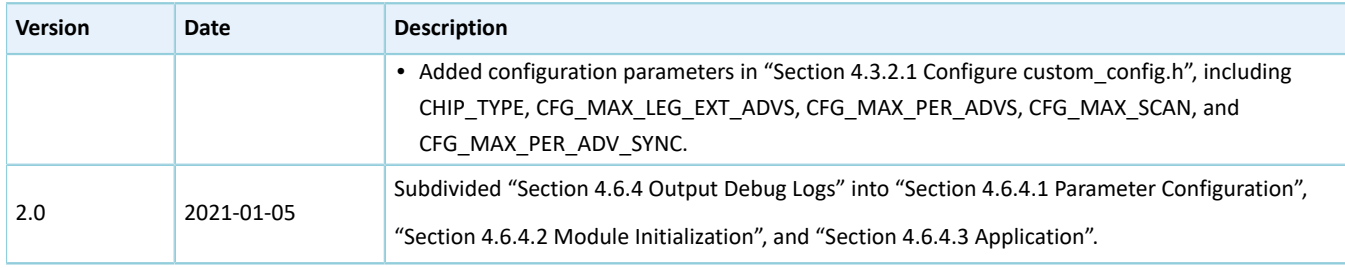

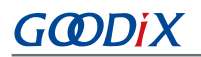

## **Contents**

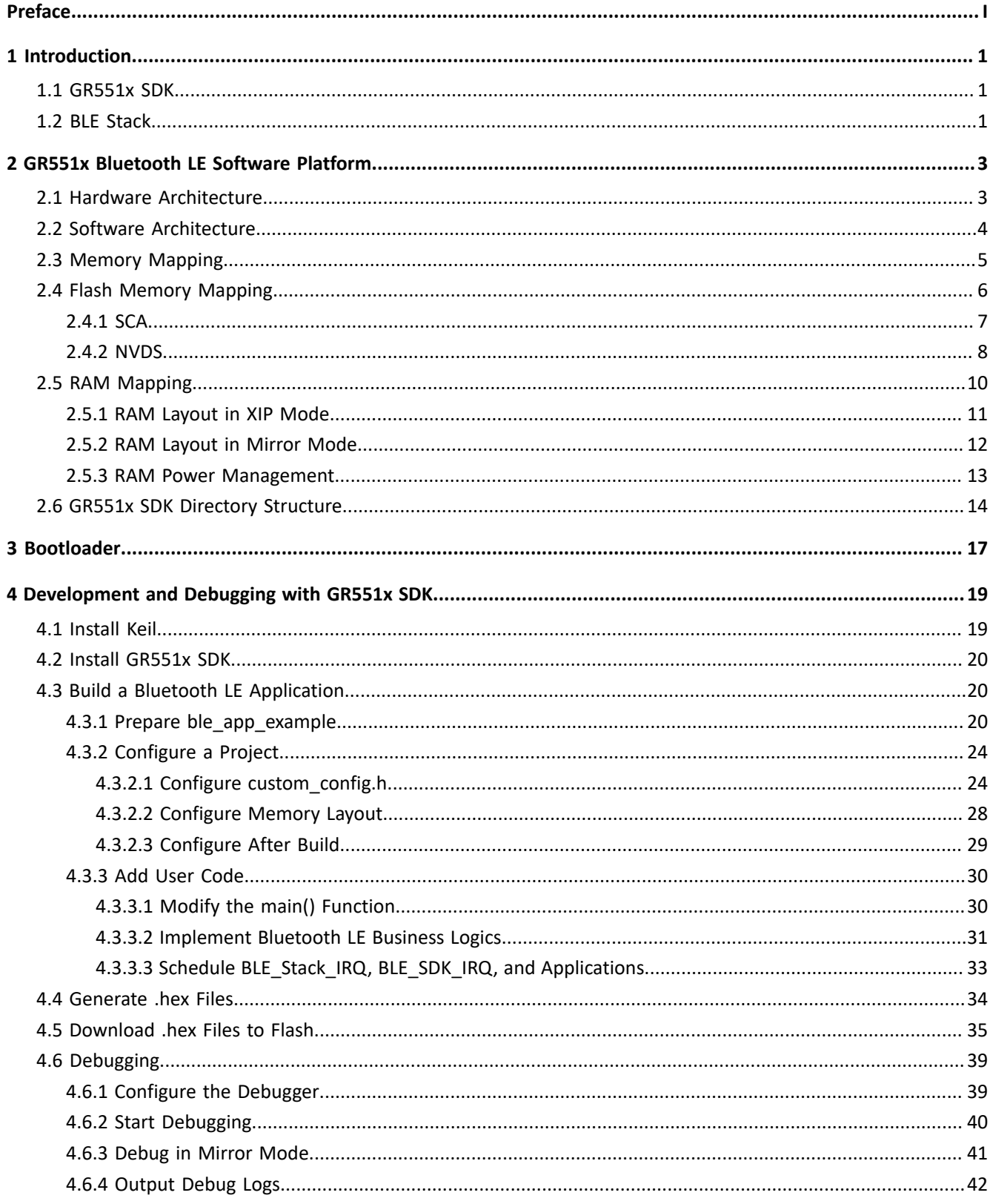

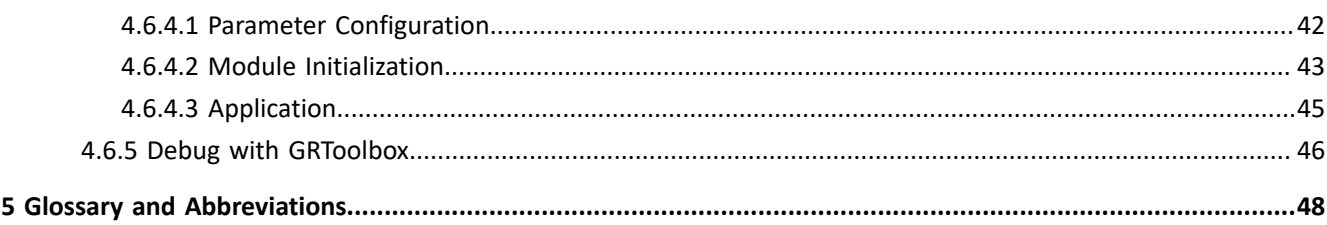

## GODIX

### <span id="page-6-0"></span>**1 Introduction**

The Goodix GR551x SoC is a single-mode low-power SoC that supports Bluetooth 5.1. It can be configured as a Broadcaster, an Observer, a Central, or a Peripheral, and supports the combination of all the above roles, making it an ideal choice for Internet of Things (IoT) and smart wearable devices.

Based on ARM® Cortex®-M4F CPU core, the GR551x SoC integrates the Bluetooth 5.1 Protocol Stack, a 2.4 GHz RF transceiver, on-chip programmable flash memory, RAM, and multiple peripherals.

<span id="page-6-3"></span>GR551x SoCs are available in multiple packages (see [Table](#page-6-3) 1-1) that meet your diverse project demands.

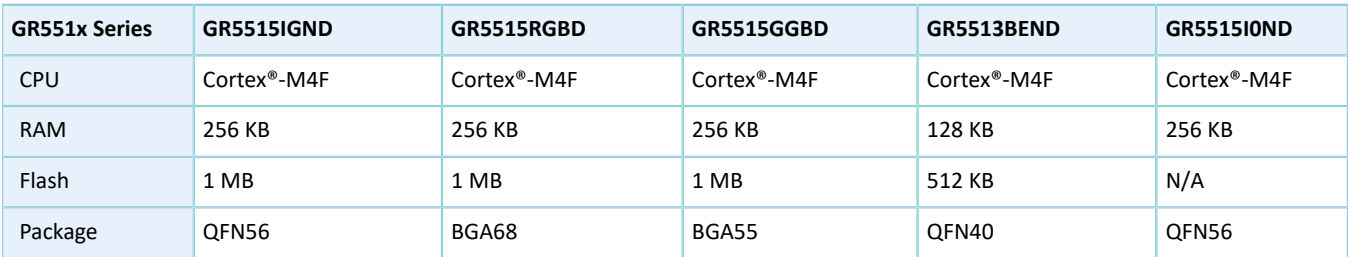

Table 1-1 GR551x series

### <span id="page-6-1"></span>**1.1 GR551x SDK**

The GR551x SDK provides comprehensive software development support for GR551x SoCs. The GR551x SDK contains BLE Protocol Stack (BLE Stack) APIs, System APIs, peripheral drivers, a tool for generating and downloading .hex files, project example code, and related user documents.

The GR551x SDK version mentioned in this document is applicable to all GR551x SoCs.

### <span id="page-6-2"></span>**1.2 BLE Stack**

<span id="page-6-4"></span>The architecture of BLE Stack is shown in [Figure](#page-6-4) 1-1.

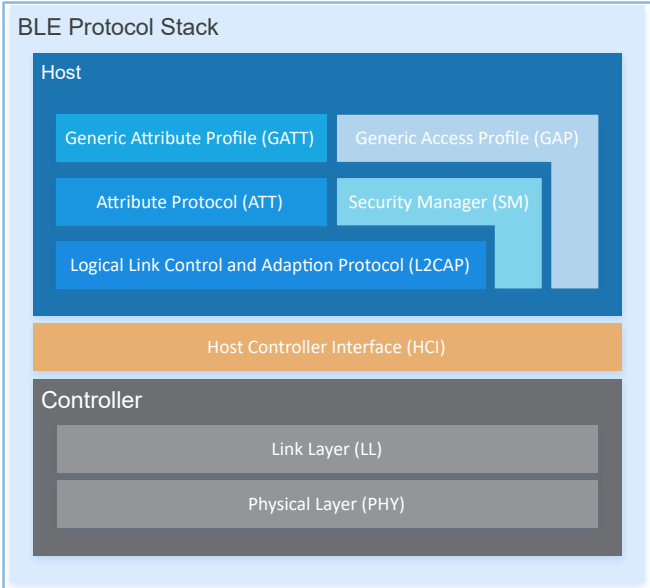

Figure 1-1 BLE Stack architecture

## GMDi)

The BLE Stack consists of the Controller, the Host-Controller Interface (HCI), and the Host.

### **Controller**

- Physical Layer (PHY) supports 1-Mbps and 2-Mbps adaptive frequency hopping and Gaussian Frequency Shift Keying (GFSK).
- Link Layer (LL) controls the RF state of devices. Devices are in one of the following five modes, and can switch between the modes on demand: Standby, Advertising, Scanning, Initiating, and Connection.

#### **HCI**

• HCI enables communications between Host and Controller, supported by software interfaces or standard hardware interfaces, for example, UART, Secure Digital (SD), or USB. HCI commands and events are transferred between Host and Controller through HCI.

#### **Host**

- Logical Link Control and Adaption Protocol (L2CAP) provides channel multiplexing and data segmentation and reassembly services for upper layers. It also supports logic end-to-end data communications.
- Security Manager (SM) defines pairing and key distribution methods, providing upper-layer protocol stacks and applications with end-to-end secure connection and data exchange functions.
- Generic Access Profile (GAP) provides upper-layer applications and profiles with interfaces to communicate and interact with protocol stacks, which fulfills functions such as advertising, scanning, connection initiation, service discovery, connection parameter update, secure process initiation, and response.
- Attribute Protocol (ATT) defines service data interaction protocols between a server and a client.
- Generic Attribute Profile (GATT) is based on the top of ATT. It defines a series of communications procedures for upper-layer applications, profiles, and services to exchange service data between GATT Client and GATT Server.

For more information about Bluetooth LE technologies and protocols, visit the Bluetooth SIG official website: <www.bluetooth.com>.

Specifications of GAP, SM, L2CAP, and GATT are provided in *[Bluetooth](https://www.bluetooth.com/specifications/bluetooth-core-specification) Core Spec v5.1*. Specifications of other profiles/ services at the Bluetooth LE application layer are available on the **GATT [Specs](https://www.bluetooth.com/specifications/gatt)** page. Assigned numbers, IDs, and code which may be used by Bluetooth LE applications are listed on the Assigned [Numbers](https://www.bluetooth.com/specifications/assigned-numbers) page.

## GODIX

## <span id="page-8-0"></span>**2 GR551x Bluetooth LE Software Platform**

The GR551x SDK is designed for GR551x SoCs, to help users develop Bluetooth LE applications. It integrates Bluetooth 5.1 APIs, System APIs, and peripheral driver APIs, with various example projects and instruction documents for Bluetooth and peripheral applications. Application developers are able to quickly develop and iterate products based on example projects in the GR551x SDK.

### <span id="page-8-1"></span>**2.1 Hardware Architecture**

The GR551x hardware architecture is shown as follows. This section introduces the modules in a GR551x SoC. For more information, see *GR551x Datasheet*.

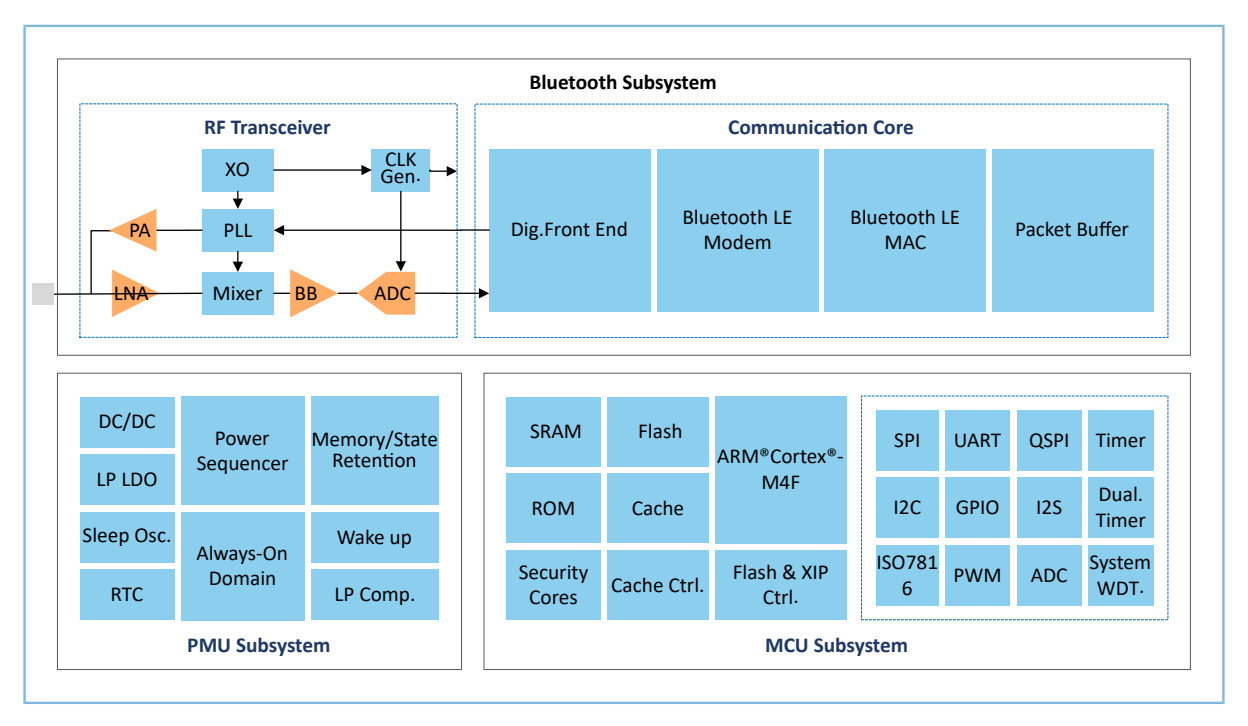

Figure 2-1 GR551x hardware architecture

- ARM® Cortex®-M4F: GR551x CPU. BLE Stack and application code run on the CPU.
- RAM: random access memory that provides memory space for program execution
- ROM: read-only memory, solidifying Bootloader and the software part of BLE Stack
- Security Cores: the secure computing engine unit, mainly including TRNG, AES, SHA, and PKC modules, which allows to check encrypted user application firmware. The encrypted firmware is checked through the secure boot process in ROM (In *Bluetooth Core Spec*, the secure computing unit is an independent module in Communication Core, and is irrelevant to Security Cores).
- Peripherals: GPIO, DMA, I2C, SPI, UART, PWM, Timer, and other hardware
- RF Transceiver: 2.4 GHz RF signal transceiver
- Communication Core: PHY of Bluetooth 5.1 Protocol Stack Controller. It is also the interface between the software protocol stack and 2.4 GHz RF hardware.
- GMDiX
- Power Management Unit (PMU): It supplies power for system modules, and sets reasonable parameters for modules, including DC/DC, IO-LDO, Dig-LDO, and RF Subsystem, based on configuration parameters and current running state.
- Flash: flash memory unit packaged on the SoC. It stores user code and data, and supports the Execute in Place (XIP) Mode for user code.

### <span id="page-9-0"></span>**2.2 Software Architecture**

<span id="page-9-1"></span>The software architecture of the GR551x SDK is shown in [Figure](#page-9-1) 2-2.

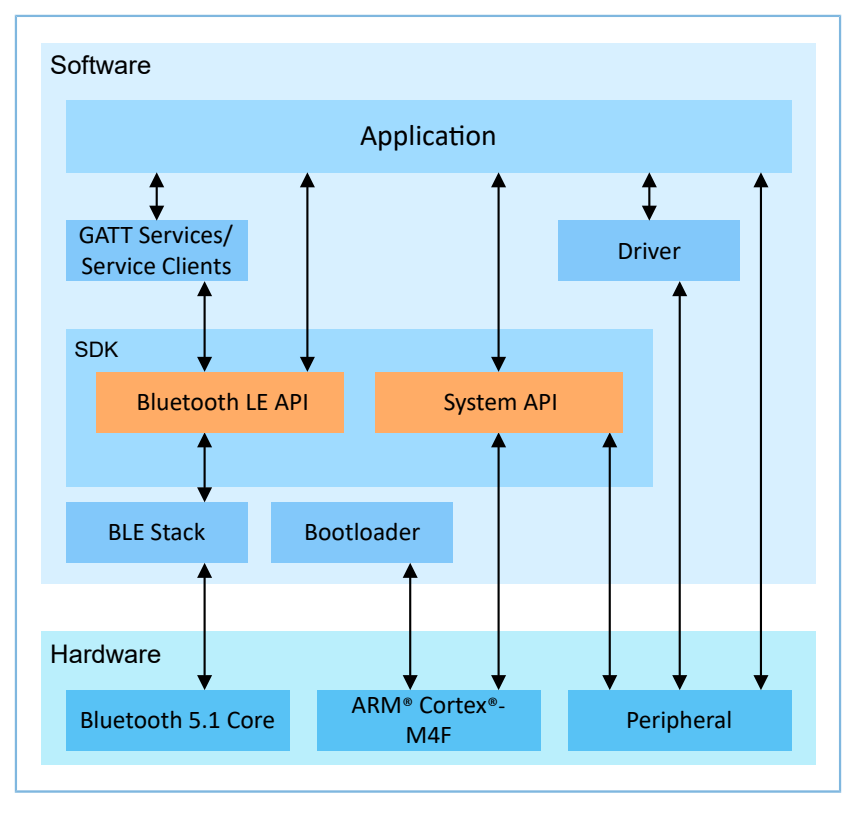

Figure 2-2 GR551x software architecture

### **Bootloader**

It is a boot program used for GR551x software and hardware environment initialization, and to check and start applications.

**BLE Stack** 

It is the implementation core of BLE protocol stacks. It consists of Controller, HCI, and Host protocols (including ATT, L2CAP, GAP, SM, and GATT), and supports roles of Broadcaster, Observer, Peripheral, and Central.

• Bluetooth LE SDK

It refers to software development kit that provides easy-to-use SDK Bluetooth LE APIs and SDK System APIs.

◦ SDK Bluetooth LE APIs: include L2CAP, GAP, SM, and GATT APIs.

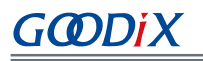

- SDK System APIs: provide API definitions for Non-volatile Data Storage (NVDS), Device Firmware Update (DFU), system power management, and generic system-level access interfaces.
- **Application**

The SDK provides abundant Bluetooth and peripheral example projects. Each project contains compiled binary files; users can download these files to GR551x SoCs for operation and test. Android applications in the SDK also provide corresponding functions as most Bluetooth applications do, to help users with tests.

**Drivers** 

API definitions and descriptions on peripheral drivers. For more information about drivers, see *GR551x HAL and LL Drivers User Manual*.

### <span id="page-10-0"></span>**2.3 Memory Mapping**

<span id="page-10-1"></span>The memory mapping of a GR551x SoC is shown in [Figure](#page-10-1) 2-3.

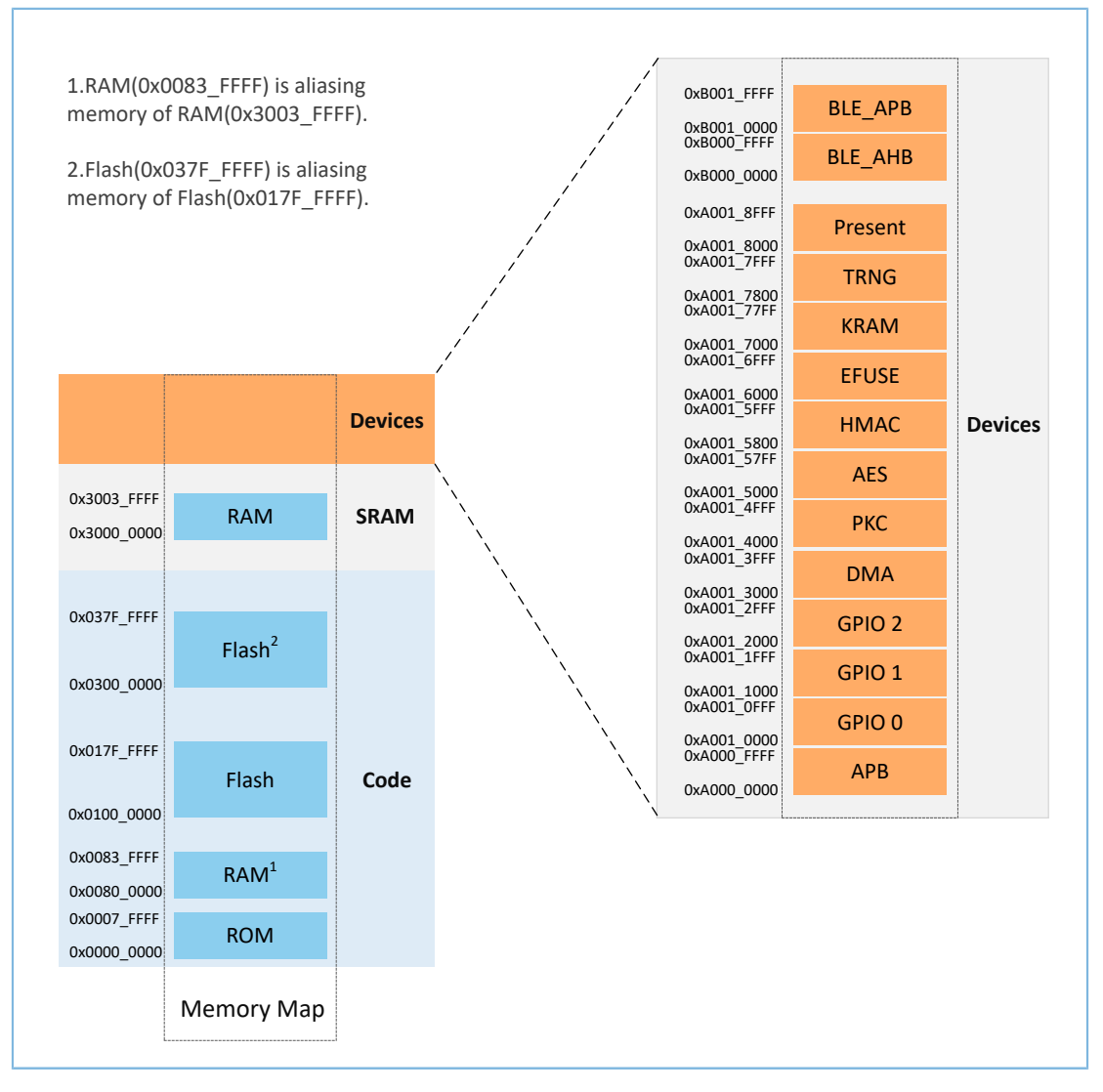

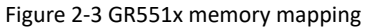

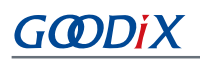

#### **Note**:

• GR5515 SoCs:

RAM: 0x3000\_0000 to 0x3003\_FFFF or 0x0080\_0000 to 0x0083\_FFFF, 256 KB in total Flash: 0x0100\_0000 to 0x010F\_FFFF or 0x0300\_0000 to 0x030F\_FFFF, 1 MB in total The GR5515I0ND SoC uses external QSPI Flash.

• GR5513 SoCs:

RAM: 0x3000\_0000 to 0x3001\_FFFF or 0x0080\_0000 to 0x0081\_FFFF, 128 KB in total Flash: 0x0100\_0000 to 0x0107\_FFFF or 0x0300\_0000 to 0x0307\_FFFF, 512 KB in total

### <span id="page-11-0"></span>**2.4 Flash Memory Mapping**

GR551x packages an on-chip erasable flash memory, which supports XQSPI bus interface. This flash memory physically consists of several 4 KB flash sectors; it can be logically divided into storage areas for different purposes based on application scenarios.

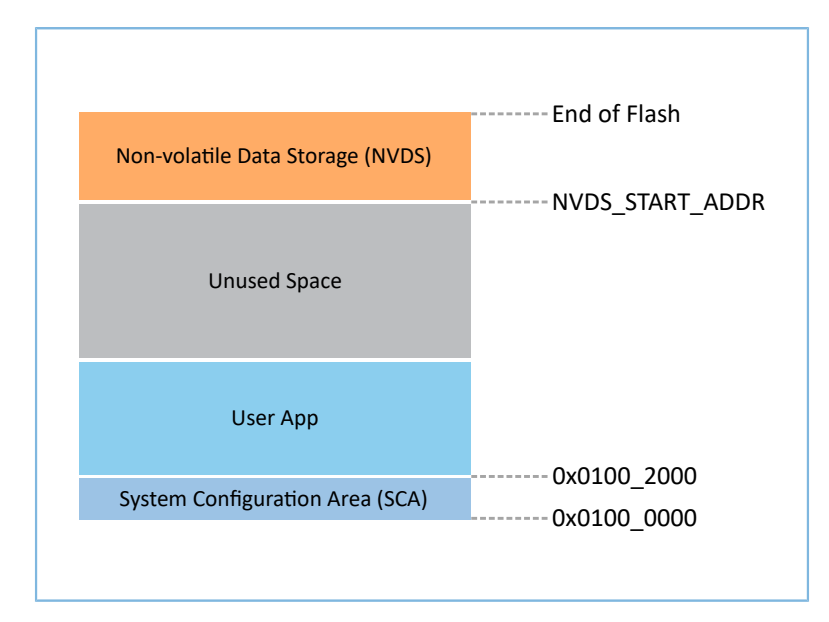

<span id="page-11-1"></span>The flash memory layout of a typical GR5515 application scenario is shown in [Figure](#page-11-1) 2-4.

Figure 2-4 Flash memory layout

- System Configuration Area (SCA): an area to store system boot parameter configurations
- User App: storage area for application firmware
- Unused Space: a free area for developers. For example, developers can store new application firmware in the Unused Space temporarily during DFU.
- NVDS: Non-volatile Data Storage area

#### **Note**:

By default, NVDS occupies the last sector of flash memory. You can reasonably configure the start address of NVDS and the number of occupied sectors according to flash memory layout of products. For more information about the configuration, see "Section 4.3.2.1 Configure [custom\\_config.h"](#page-29-1).

Important: The start address of NVDS shall be aligned with that of the flash sectors.

### <span id="page-12-0"></span>**2.4.1 SCA**

SCA is in the first two sectors (8 KB in total; 0x0100\_0000 to 0x0100\_2000) of flash memory. It stores flags and other system configuration parameters used during system boot. The SDK toolchain generates an SCA image file based on the user configuration file *custom\_config.h* (path: Project\_Folder\Src\config), and programs the image info to SCA. See "Section 4.4 [Generate](#page-39-0) .hex Files". [Figure](#page-12-1) 2-5 shows the SCA layout.

### **Note**:

Project Folder is the root directory of the project.

<span id="page-12-1"></span>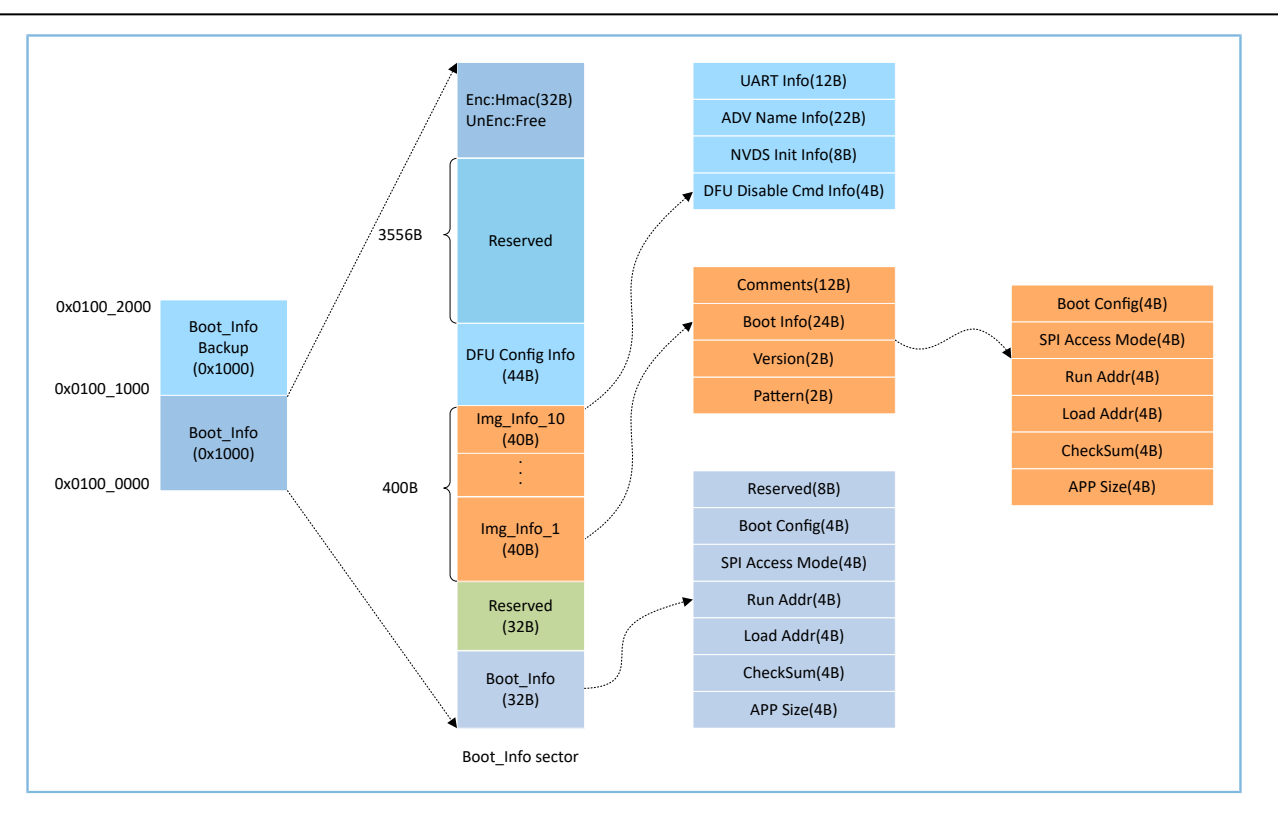

Figure 2-5 SCA layout

- The Boot Info and the Boot Info Backup store the same information, and the latter is the backup of the Boot\_Info.
	- In non-security mode, the Bootloader obtains boot information from Boot\_Info by default.
	- In security mode, the Bootloader checks Boot\_Info first; if the check fails, the Bootloader checks Boot\_Info Backup and obtains boot information from it.
- The firmware boot information is stored in the Boot Info (32 B) area. The Bootloader checks and jumps to the entry address of the firmware based on the boot information.
	- The Boot Config area stores the system boot configuration information.
	- The SPI Access Mode area stores the SPI access mode configuration which is the fixed configuration of the system and cannot be modified.
	- The Run Addr area stores the firmware run address, corresponding to APP\_CODE\_RUN\_ADDR in the *custom\_config.h*.
	- The Load Addr area stores the firmware storage address, corresponding to APP\_CODE\_LOAD\_ADDR in the *custom\_config.h*.
	- The CheckSum area stores the firmware checksum which is computed automatically by the SDK toolchain after firmware is generated.
	- The APP Size area stores the firmware size which is computed automatically by the SDK toolchain after firmware is generated.
- Up to 10 pieces of firmware information (image info) can be stored in Img Info areas. Firmware information is stored in Img\_Info areas when you use GProgrammer to download firmware or update firmware in DFU Mode.
	- The Comments area stores the descriptive information about firmware and supports up to 12 characters. The SDK toolchain uses the firmware name as Comments after firmware is generated.
	- The Boot\_Info (24 B) area stores the firmware boot information which is the same as the low 24-byte information in the Boot\_Info (32 B) area mentioned above.
	- The Version area stores the firmware version, corresponding to VERSION in the *custom\_config.h*.
	- The Pattern area stores a fixed value: 0x4744.
- The DFU Config Info area stores configurations of DFU module in ROM. You can call corresponding APIs to change the data stored in this area to configure DFU module.
	- The UART Info area stores UART configurations of DFU module, including status bit, baud rate, and GPIO configurations.
	- The ADV Name Info area stores advertising configurations of DFU module, including status bit, advertising name, and advertising length.
	- The NVDS Init Info area stores initialization configurations of NVDS system in DFU module, including status bit, NVDS area size, and start address.
	- The DFU Disable Cmd Info area stores DFU disable command configurations of DFU module, including status bit and Disable DFU Cmd (2 B, set as Bitmask). You can set the Disable DFU Cmd value to disable a DFU command.
- The HMAC check value is stored in the HMAC area. This area is valid only in security mode. For more information about the security mode, see *GR551x Firmware Encryption Application Note*.

### <span id="page-13-0"></span>**2.4.2 NVDS**

:*Co*ddi X

## GCODDi

NVDS is a lightweight logical data storage system based on flash Hardware Abstract Layer (flash HAL). NVDS is located in the flash memory and data in it will not get lost in power-off status. By default, NVDS occupies the last sector of the flash memory for storage.

NVDS is an ideal choice to store small data blocks, for example, application configuration parameters, calibration data, states, and user information. BLE Stack will also store parameters (such as device binding information) in NVDS. NVDS has the following characteristics:

- Each storage item (TAG) has a unique TAG ID for identification. User applications can read and change data according to TAG IDs, regardless of physical storage addresses.
- It is optimized based on medium characteristics of flash memory and supports data check, word alignment, defragmentation, and erase balance.
- The size and the start address of NVDS are configurable. The flash memory is divided into sectors (4 KB/sector). NVDS can be configured as several sectors, and the configured start address shall be 4 KB-aligned.

NVDS provides the following five simple APIs to manipulate non-volatile data in flash.

#### Table 2-1 NVDS APIs

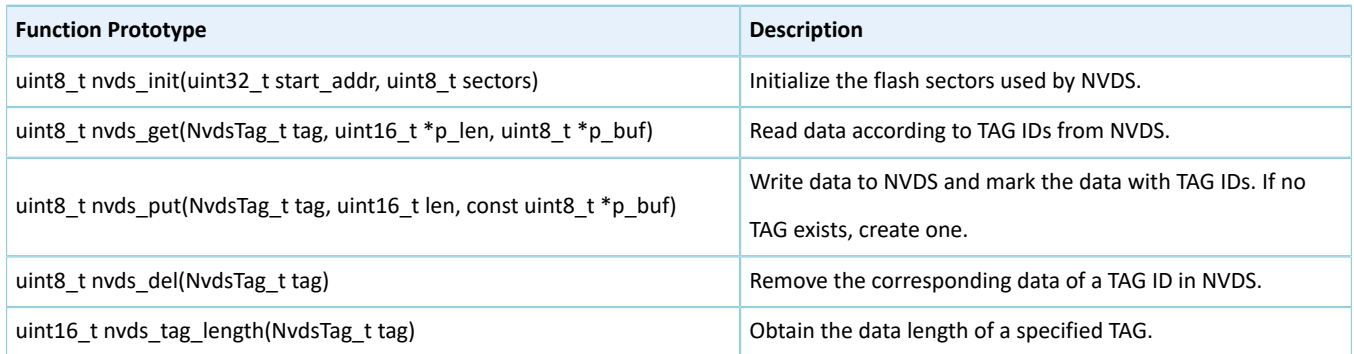

For more information about NVDS APIs, see *GR551x API Reference* or the NVDS header file (available in SDK\_Folder \components\sdk\gr55xx\_nvds.h).

<span id="page-14-0"></span>[Figure](#page-14-0) 2-6 shows the format of the data stored in NVDS:

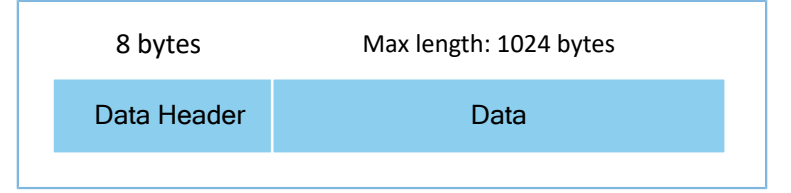

Figure 2-6 NVDS data format

<span id="page-14-1"></span>[Table](#page-14-1) 2-2 shows the data header format:

#### Table 2-2 Data header format

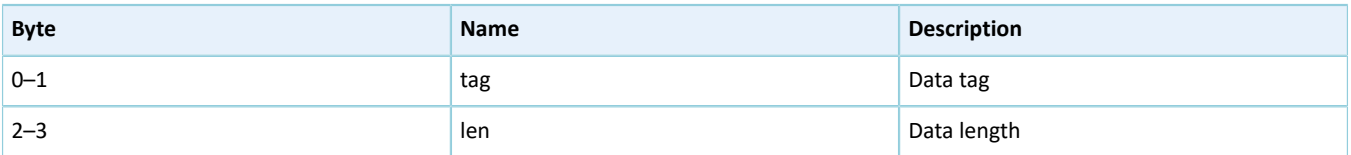

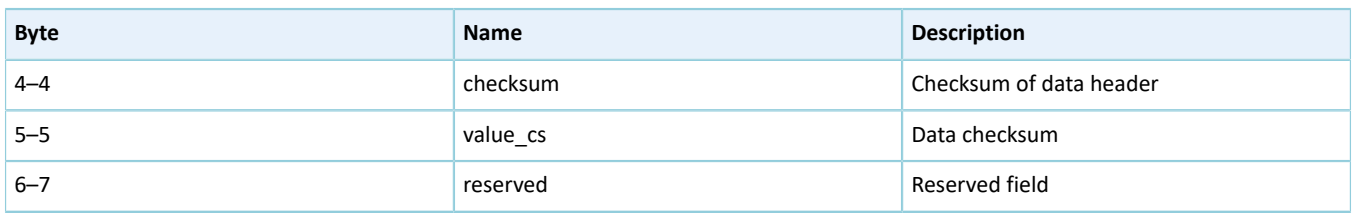

### **Note**:

BLE Stack also stores some parameters in NVDS. Therefore, it is required to allocate a flash storage area to NVDS. By default, the GR551x SDK uses the last sector of flash memory for NVDS. You can modify macros NVDS\_START\_ADDR and NVDS\_NUM\_SECTOR in *custom\_config.h* to configure the start address and the size of NVDS. BLE Stack and applications share the same NVDS storage area. However, TAG ID namespace is divided into different categories. You can only use the TAG ID name category assigned to applications.

- Applications have to use NV\_TAG\_APP(idx) to obtain the TAG ID of application data. The TAG ID is used as an NVDS API parameter.
- Applications cannot use idx as the NVDS API parameter directly. The idx value ranges from 0x0000 to 0x3FFF.

Before running an application for the first time, you can use GProgrammer to write the initial TAG value used by BLE Stack and the application to NVDS. If you specify an NVDS area start address, instead of using the default NVDS area in the GR551x SDK, make sure the start address configured in GProgrammer is the same as that defined in the *custom\_config.h*. For more information about configuration of the NVDS area start address in the *custom\_config.h*, see "Section 4.3.2.1 Configure custom config.h".

### <span id="page-15-0"></span>**2.5 RAM Mapping**

The RAM of a GR5515 SoC is 256 KB in size with the start address of 0x3000\_0000. It consists of 11 RAM Blocks. For the first 4 RAM Blocks, each is 8 KB; for the others, each is 32 KB. Each RAM Block can be powered on/off by software independently.

### **Note**:

The GR5515 SoC provides an aliasing memory with the start address of 0x0080\_0000 for RAM with the start address of 0x3000\_0000, as shown in [Figure](#page-10-1) 2-3. If the run address of code is within the range of the aliasing memory address, code can run faster in RAM. By default, the aliasing memory is enabled in the GR551x SDK.

The 256 KB RAM layout is shown in [Figure](#page-16-1) 2-7:

<span id="page-16-1"></span>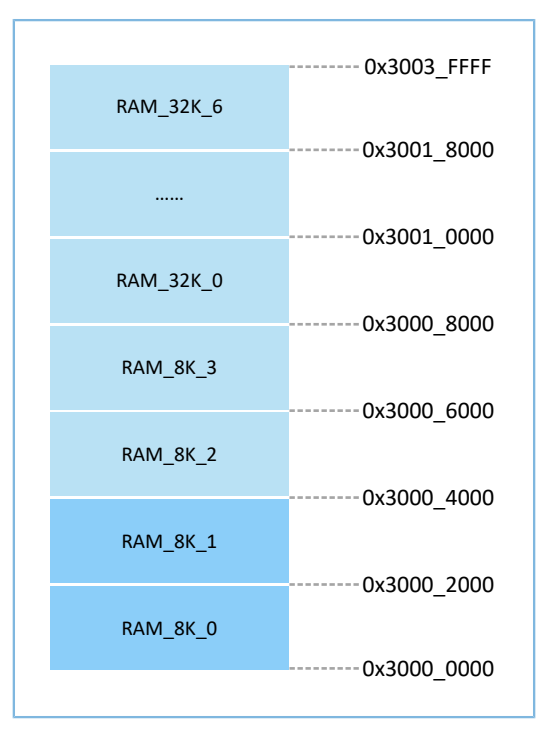

Figure 2-7 256 KB RAM layout

Running modes for applications include XIP and Mirror modes. For more information about configurations, see **APP\_CODE\_RUN\_ADDR** in "Section 4.3.2.1 Configure [custom\\_config.h](#page-29-1)". RAM layouts of the two modes are different.

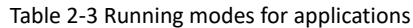

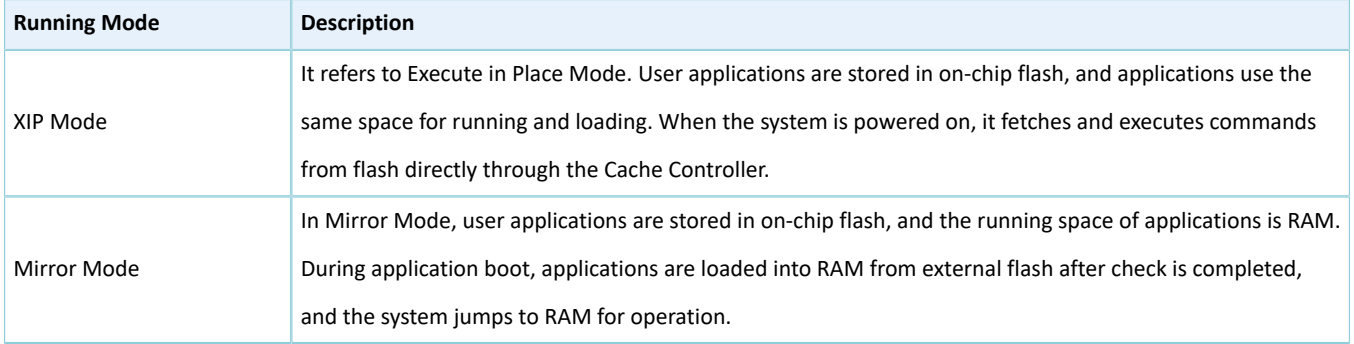

#### **Note**:

Continuous access to flash is required in XIP Mode. Therefore, power consumption in this mode is a little higher than that in Mirror Mode.

### <span id="page-16-0"></span>**2.5.1 RAM Layout in XIP Mode**

The typical RAM layout in XIP Mode is shown in [Figure](#page-17-1) 2-8. You are able to modify the layout based on product needs.

<span id="page-17-1"></span>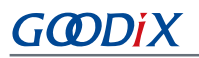

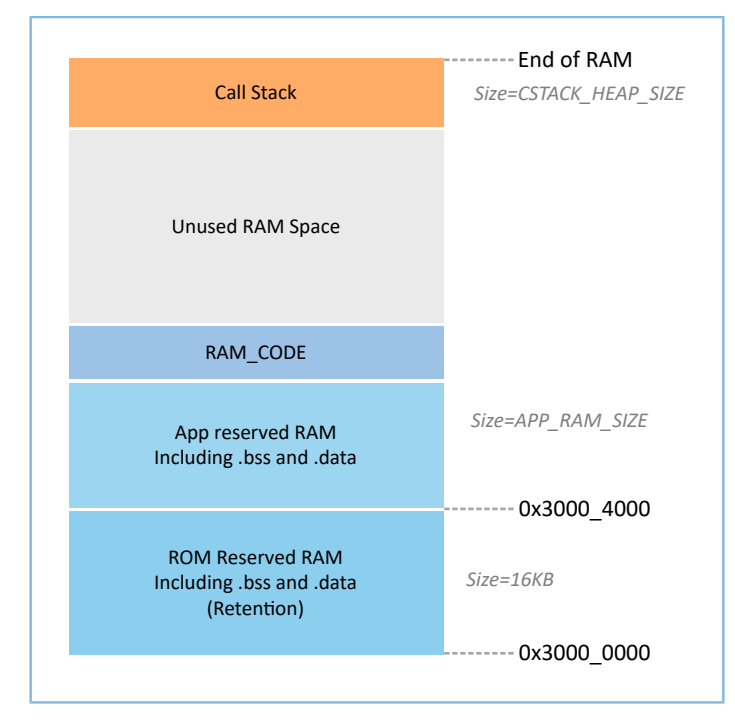

Figure 2-8 RAM layout in XIP Mode

The layout in XIP Mode allows application code to be run directly in the code loading area, so that more RAM space is available for applications. It is required to turn off the XIP Mode during flash data update. As a result, the CPU is unable to fetch commands from flash. Therefore, the run address of flash driver code shall be directed to RAM during compiling and linking. The scatter file used by the GR551x SDK example projects defines a RAM\_CODE area to run code whose run address is in RAM. In Sleep Mode, the RAM Block occupied by the RAM\_CODE area shall be in RETENTION Mode.

#### **Note**:

You cannot remove the RAM\_CODE segment from the scatter file. For more information about the scatter file, see "Section 4.3.2.2 [Configure](#page-33-0) Memory Layout".

### <span id="page-17-0"></span>**2.5.2 RAM Layout in Mirror Mode**

The typical RAM layout in Mirror Mode is shown in [Figure](#page-18-1) 2-9. You are able to modify the layout based on product needs.

<span id="page-18-1"></span>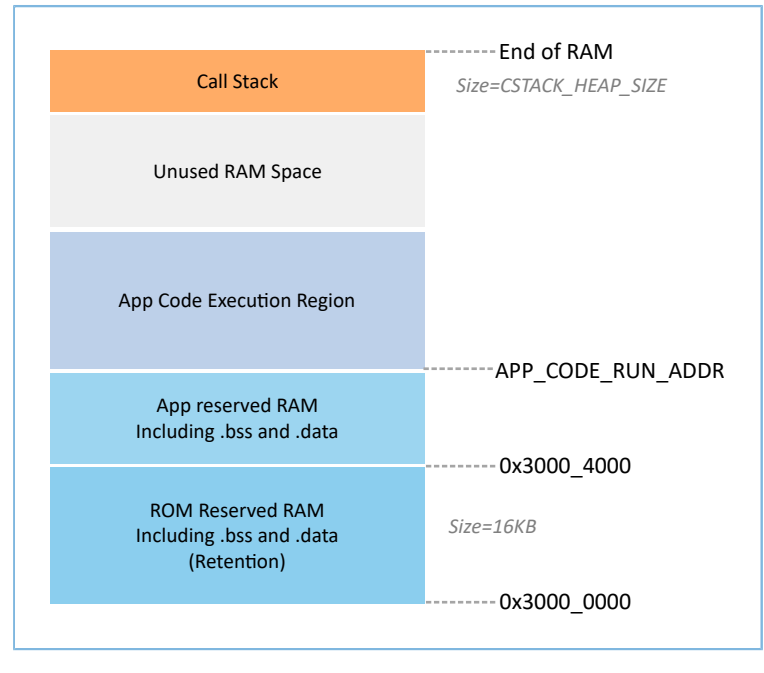

Figure 2-9 RAM layout in Mirror Mode

The layout in Mirror Mode allows application code to be run in RAM. When the SoC is powered on, it goes into the cold boot process. The Bootloader copies application code from flash to the RAM segment **App Code Execution Region**. When the SoC is awoken from Sleep Mode, it goes into the warm boot process. To shorten the warm boot time, the Bootloader does not copy the application code again to the RAM segment **App Code Execution Region**.

The start address of the RAM segment **App Code Execution Region** is determined by the macro APP\_CODE\_RUN\_ADDR in *custom\_config.h*. Developers shall determine the value of APP\_CODE\_RUN\_ADDR based on the use of .data and .bss segments in the application, to prevent address overlapping with the .bss segment at a low address or the call stack segment at a high address. The distribution of RAM segments can be obtained from the .map file.

It is recommended that developers use RAM Aliasing Memory address (0x0080\_0000–0x0083\_FFFF) to set APP\_CODE\_RUN\_ADDR. In the case of RAM segment overlapping, an error will occur and the overlapping position will be prompted during project building, to help developers check and quickly locate the RAM segment overlapping.

### <span id="page-18-0"></span>**2.5.3 RAM Power Management**

Each RAM Block has three power modes: POWER OFF, RETENTION, and FULL.

- The FULL Mode corresponds to the Active Mode of the system; MCU is permitted to read from and write to RAM Blocks.
- RETENTION Mode is mainly used in Sleep Mode of the system. Data in RAM Blocks in this power mode does not get lost and is ready for use by the system when it switches from Sleep Mode to Active Mode.
- RAM Blocks in POWER OFF Mode are powered down, and data stored in these blocks gets lost. Users shall store the data in advance.

## GMDi

By default, the PMU in the GR551x enables all RAM power sources when the system starts. The GR551x SDK also provides a complete set of RAM power management APIs. You can configure the power of RAM Blocks based on application needs.

By default, the automatic RAM power management mode will be enabled when the system starts. The system will control the power of RAM Blocks automatically according to RAM usage by applications. The configuration rules are provided as follows:

- When the system is in Active Mode, unused RAM Blocks are set to POWER OFF Mode, and RAM Blocks to be used are set to FULL Mode.
- When the system enters Sleep Mode, unused RAM Blocks remain in POWER OFF Mode, and RAM Blocks to be used are set to RETENTION Mode.

Configurations in practice are described below:

- In Bluetooth LE applications, two RAM Blocks, RAM\_8K\_0 and RAM\_8K\_1, are reserved for Bootloader and BLE Stack only, not available for applications. When the system is in Active Mode, these two RAM Blocks shall be in FULL Mode; when the system is in Sleep Mode, they shall be in RETENTION Mode. Non-Bluetooth LE applications can use these two RAM Blocks.
- Purposes of RAM\_8K\_2 and subsequent RAM Blocks are defined by applications. Generally, user data and the code segments to be executed in RAM are defined in continuous segments starting from RAM\_8K\_2; top of function call stacks are defined in upper address part of RAM. The power mode of these RAM Blocks can be enabled, or controlled by applications.

### **Note**:

- 1. Only if a RAM Block is in FULL Mode, an MCU is permitted to access it.
- 2. To manage the RAM power sources and use a RAM Block which is not included in the memory layout information of applications, you need to call the mem\_pwr\_mgmt\_mode\_set\_from(uint32\_t start\_addr, uint32\_t size) function during application initialization, to power the RAM Block on.
- 3. Details about RAM power management APIs are in SDK\_Folder\components\sdk\platform\_sdk.h. SDK Folder is the root directory of GR551x SDK.

### <span id="page-19-0"></span>**2.6 GR551x SDK Directory Structure**

The folder directory structure of the GR551x SDK is shown in [Figure](#page-20-0) 2-10.

<span id="page-20-0"></span>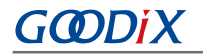

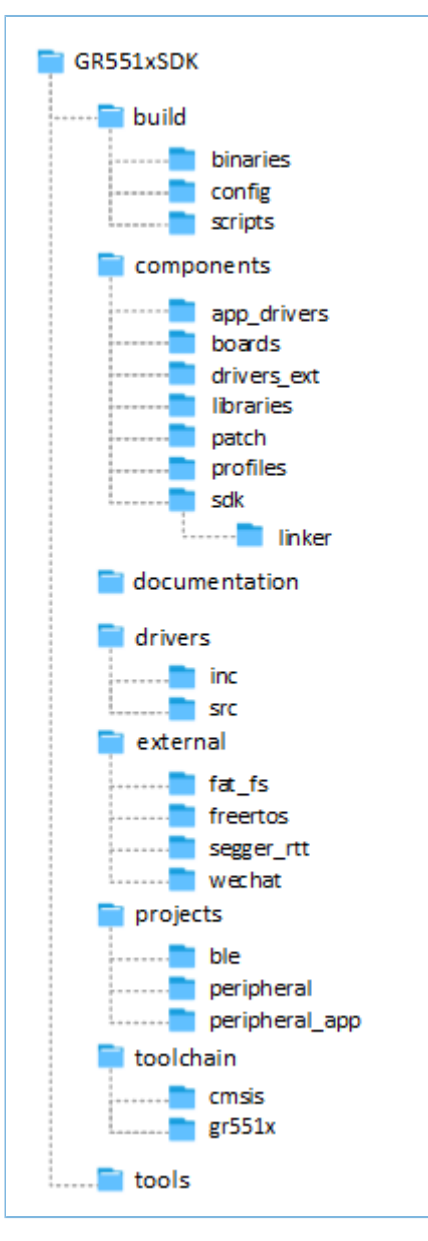

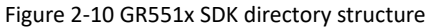

### <span id="page-20-1"></span>Detailed descriptions of folders in the GR551x SDK are shown in [Table](#page-20-1) 2-4.

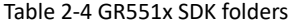

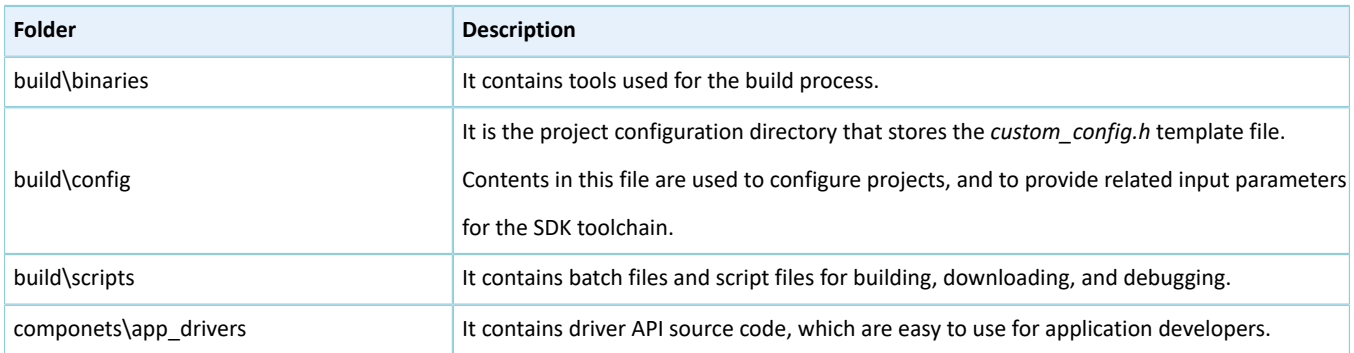

## **GODIX**

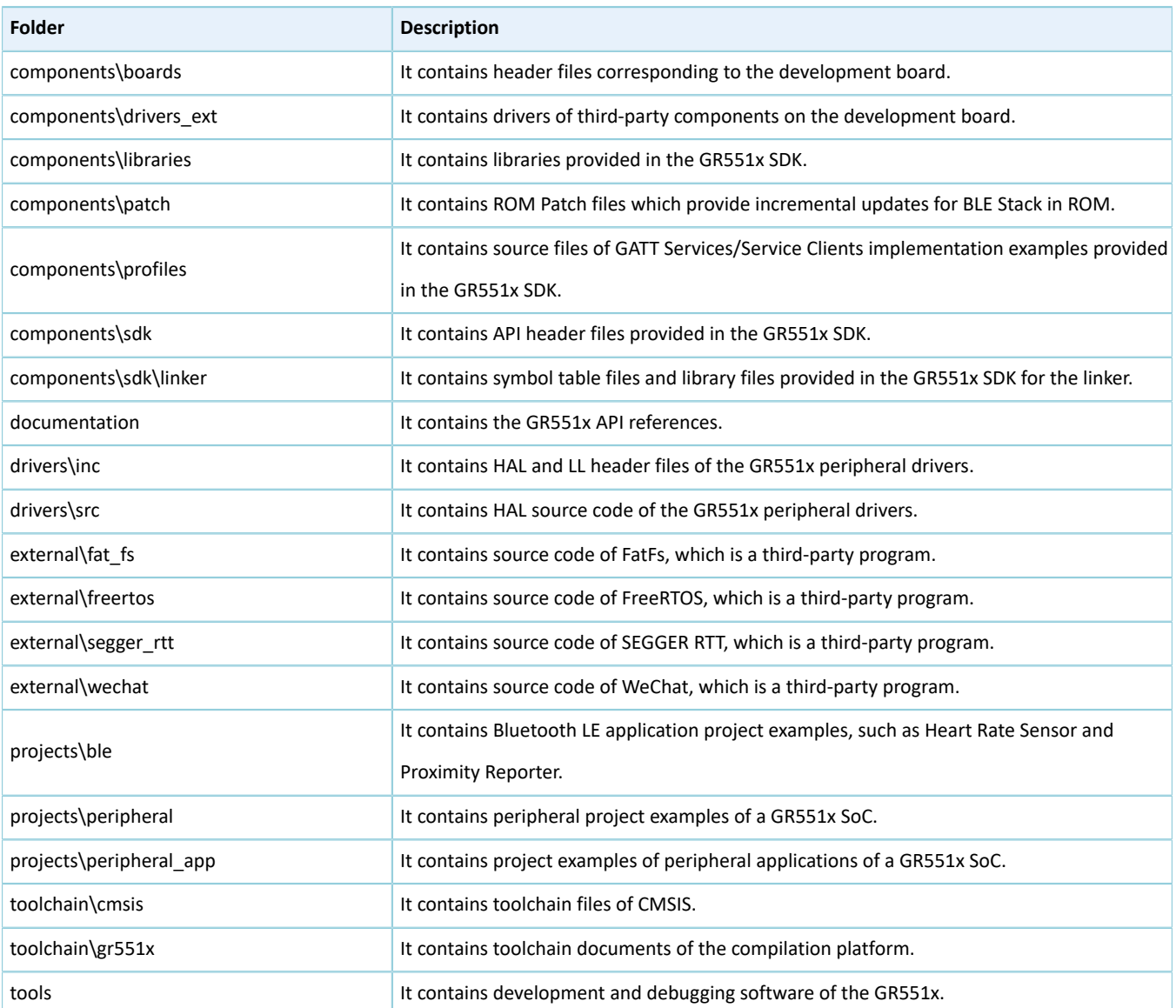

## GCODDI)

## <span id="page-22-0"></span>**3 Bootloader**

The GR551x supports two code running modes: XIP and Mirror. When the system is powered on, the Bootloader first reads the system boot configuration information from SCA, then performs application firmware integrity check and system initialization configuration accordingly, and finally jumps to the code running space to run code. The boot procedures may vary in different running modes.

- In XIP Mode, the Bootloader first initializes Cache and XIP controllers after finishing application firmware check, and then jumps to the code run address in flash to run code.
- In Mirror Mode, after finishing application firmware check, the Bootloader loads the code in flash to corresponding RAM running space based on system configurations, resets flash interfaces, and jumps to RAM to run code.

<span id="page-22-1"></span>The application boot procedures of the GR551x SDK are shown in [Figure](#page-22-1) 3-1.

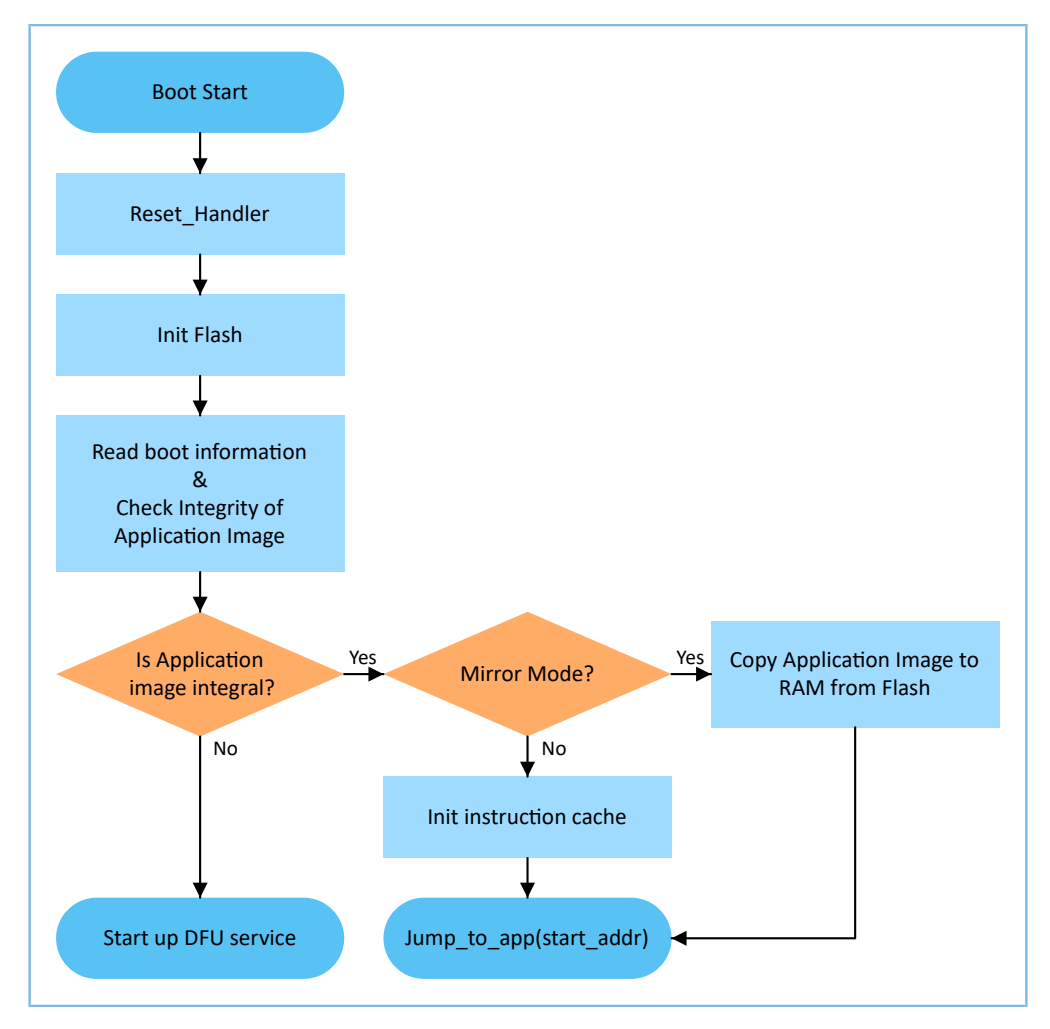

Figure 3-1 Application boot procedures of the GR551x SDK

- 1. When the device is powered on, CPU jumps to 0x0000\_0000 and executes the reset\_handler in ROM to enter the Bootloader.
- 2. Bootloader initializes flash.

3. Bootloader reads boot information from SCA in flash and checks application firmware integrity.

#### **Note**:

The GR551x enhances security by encrypting and signing application firmware.

- Security mode: If the security mode is enabled, the Bootloader reads boot information from SCA and performs HMAC check; after successful checking, the Bootloader decrypts SCA boot information and then implements the verification signature process in the security boot process, to guarantee firmware integrity and prevent tampering or disguise; if the signature verification is successful, the automatic decryption function is enabled. For more information, see *GR551x Firmware Encryption Application Note*.
- Non-security mode: If the security mode is not enabled, the Bootloader uses SCA boot information to check CRC integrity check for application firmware.
- 4. If the integrity check fails, the Bootloader starts the BLE DFU Service. You can update application firmware in flash through this service and the App on the mobile phone.
- 5. If the integrity check passes, the Bootloader determines a running mode.
	- In XIP Mode, the Bootloader jumps to the application firmware in flash to start implementation after XIP configuration is completed.
	- In Mirror Mode, the Bootloader copies the application firmware in flash to a specified segment in RAM, and then runs the application firmware in RAM.

## <span id="page-24-0"></span>**4 Development and Debugging with GR551x SDK**

This chapter introduces how to build, compile, download, and debug Bluetooth LE applications with the GR551x SDK in Keil.

### <span id="page-24-1"></span>**4.1 Install Keil**

Keil MDK-ARM IDE (Keil) is an Integrated Development Environment (IDE) provided by ARM® for Cortex® and ARM devices. You can download and install the Keil installation package from the Keil official website [https://www.keil.com/](https://www.keil.com/demo/eval/arm.htm) [demo/eval/arm.htm.](https://www.keil.com/demo/eval/arm.htm) For the GR551x SDK, Keil V5.20 or a later version shall be installed.

### **Note**:

For more information about how to use Keil MDK-ARM IDE, see online manuals provided by ARM: [http://](http://www.keil.com/support/man_arm.htm) [www.keil.com/support/man\\_arm.htm](http://www.keil.com/support/man_arm.htm).

The main interface of Keil is shown in [Figure](#page-24-2) 4-1.

<span id="page-24-2"></span>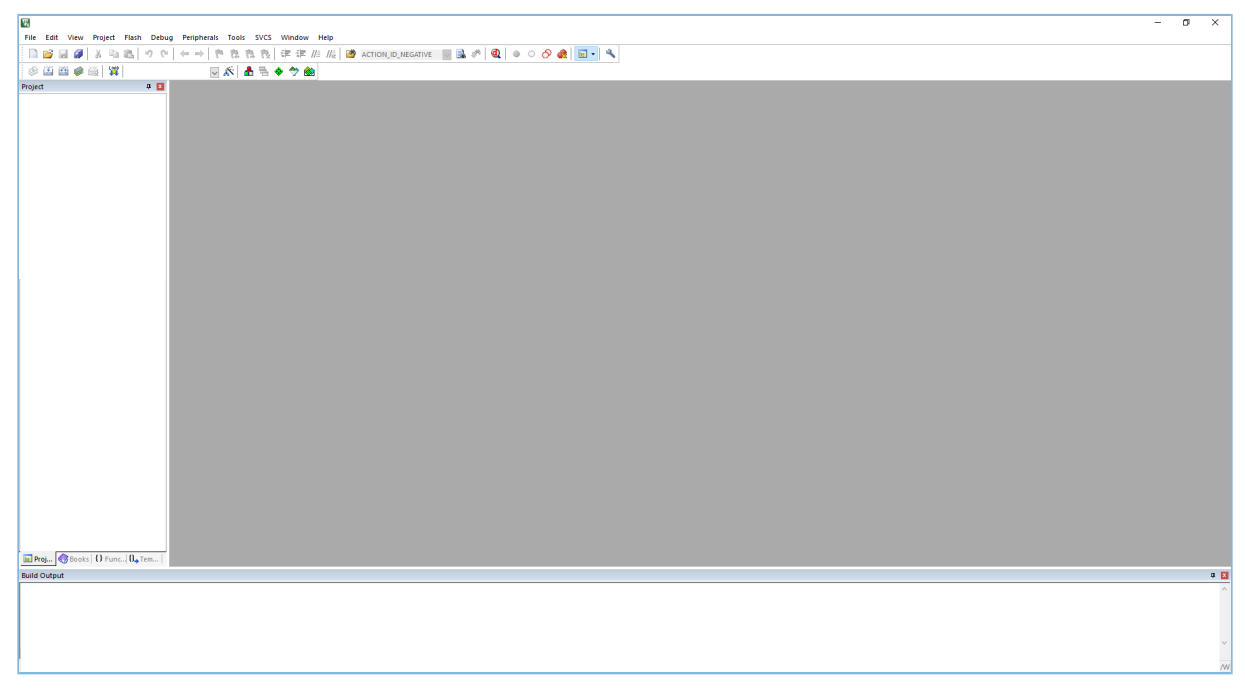

Figure 4-1 Keil interface

<span id="page-24-3"></span>Frequently used function buttons of Keil are shown in [Table](#page-24-3) 4-1.

#### Table 4-1 Frequently used function buttons of Keil

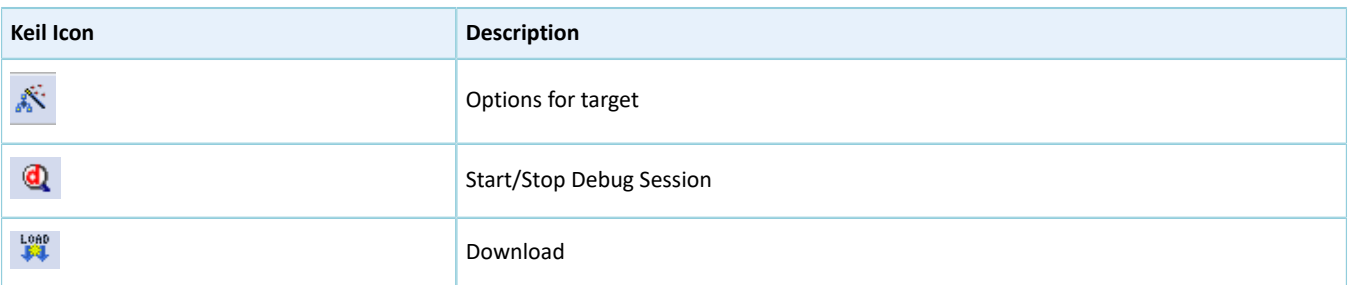

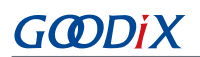

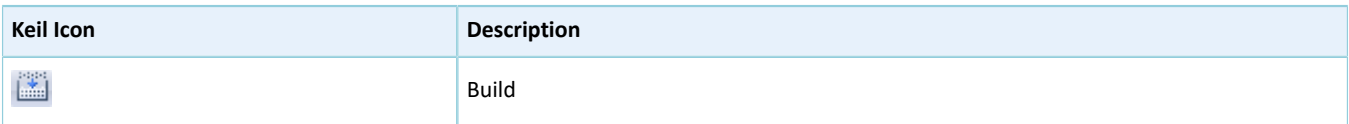

### <span id="page-25-0"></span>**4.2 Install GR551x SDK**

The GR551x SDK is ready for use after the GR551x SDK software package is extracted. No manual installation is required.

### **Note**:

- SDK Folder is the root directory of GR551x SDK.
- Keil Folder is the root directory of Keil.

### <span id="page-25-1"></span>**4.3 Build a Bluetooth LE Application**

This section introduces how to build a Bluetooth LE application.

### <span id="page-25-2"></span>**4.3.1 Prepare ble\_app\_example**

Open SDK\_Folder\projects\ble\ble\_peripheral\, copy *ble\_app\_template* to the current directory, and rename it as *ble\_app\_example*. Rename the base name of .uvoptx and .uvprojx files in ble\_app\_example \Keil\_5 as *ble\_app\_example*.

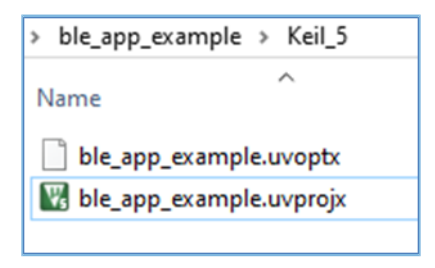

Figure 4-2 ble\_app\_example folder

Double-click *ble\_app\_example.uvprojx* to open the project example in Keil. Click , and select **Output** in **Options for Target 'GR551x\_SK'**; enter **ble\_app\_example** in **Name of Executable**.

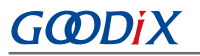

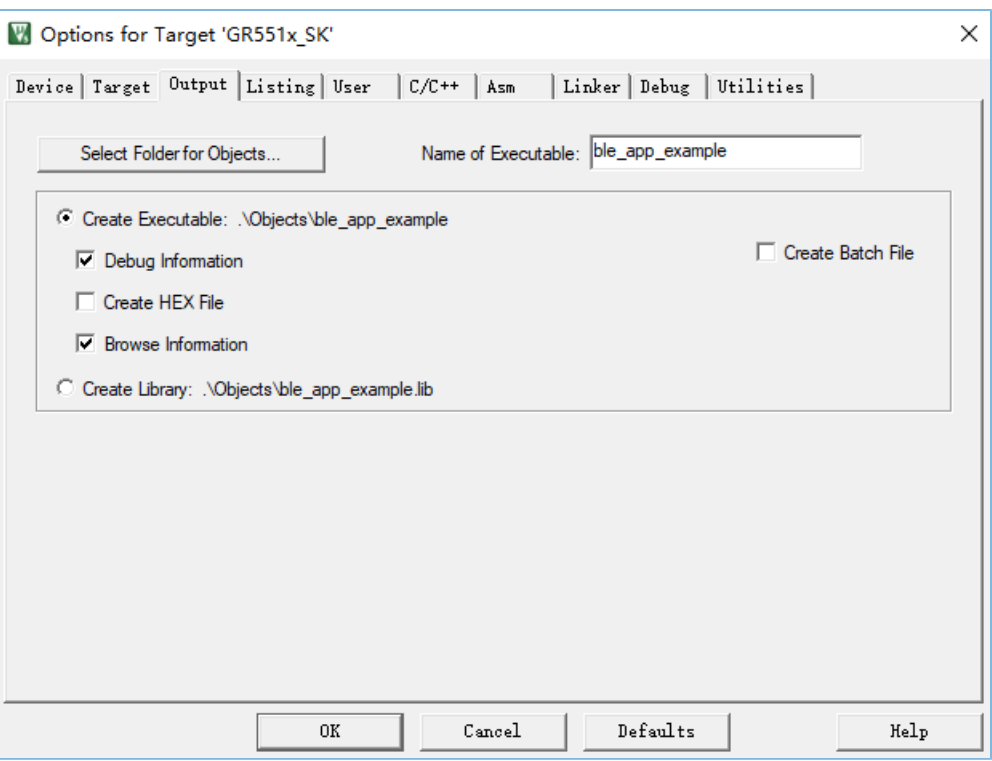

Figure 4-3 Modifications to **Name of Executable**

All groups of the ble\_app\_example project are available in the **Project** pane of Keil.

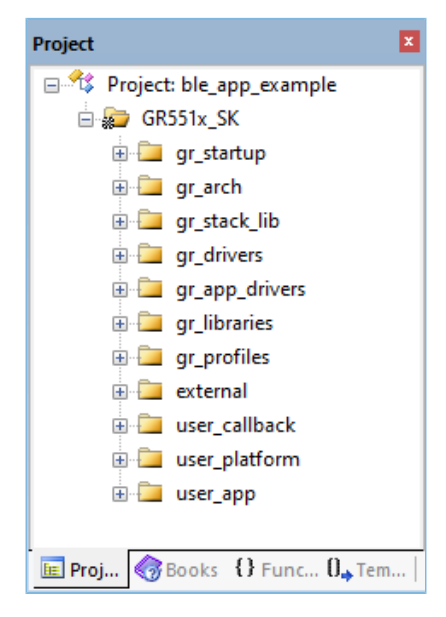

Figure 4-4 Project ble\_app\_example

Groups of the ble\_app\_example project are mainly in two categories: SDK groups and User groups.

SDK groups

The SDK groups include gr\_startup, gr\_arch, gr\_stack\_lib, gr\_drivers, gr\_app\_drivers, gr\_libraries, gr\_profiles, and external.

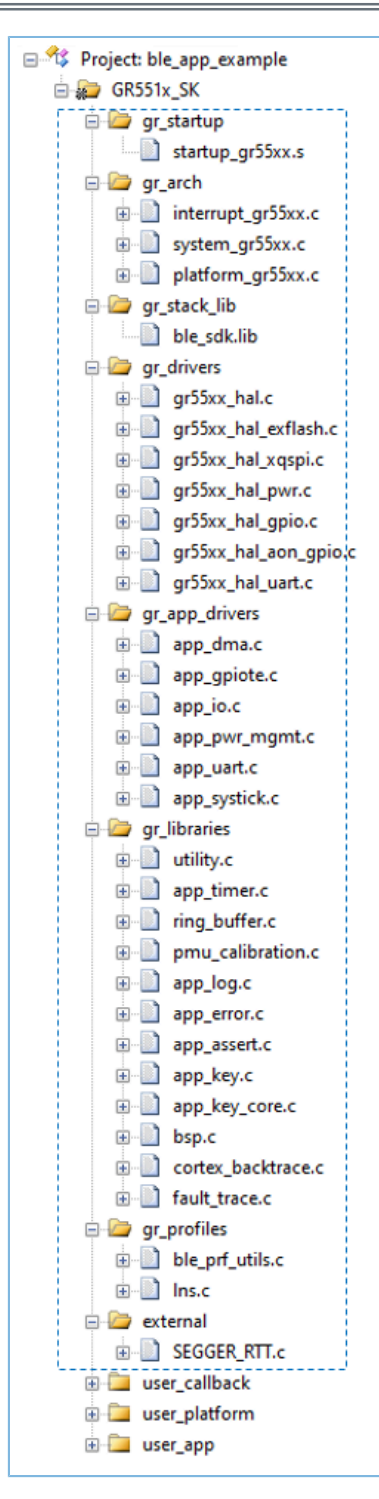

Figure 4-5 SDK groups

Source files in the SDK groups are not required to be modified. Group descriptions are provided below:

#### Table 4-2 SDK groups

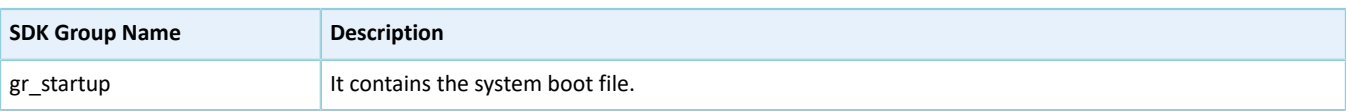

## GCODDI X

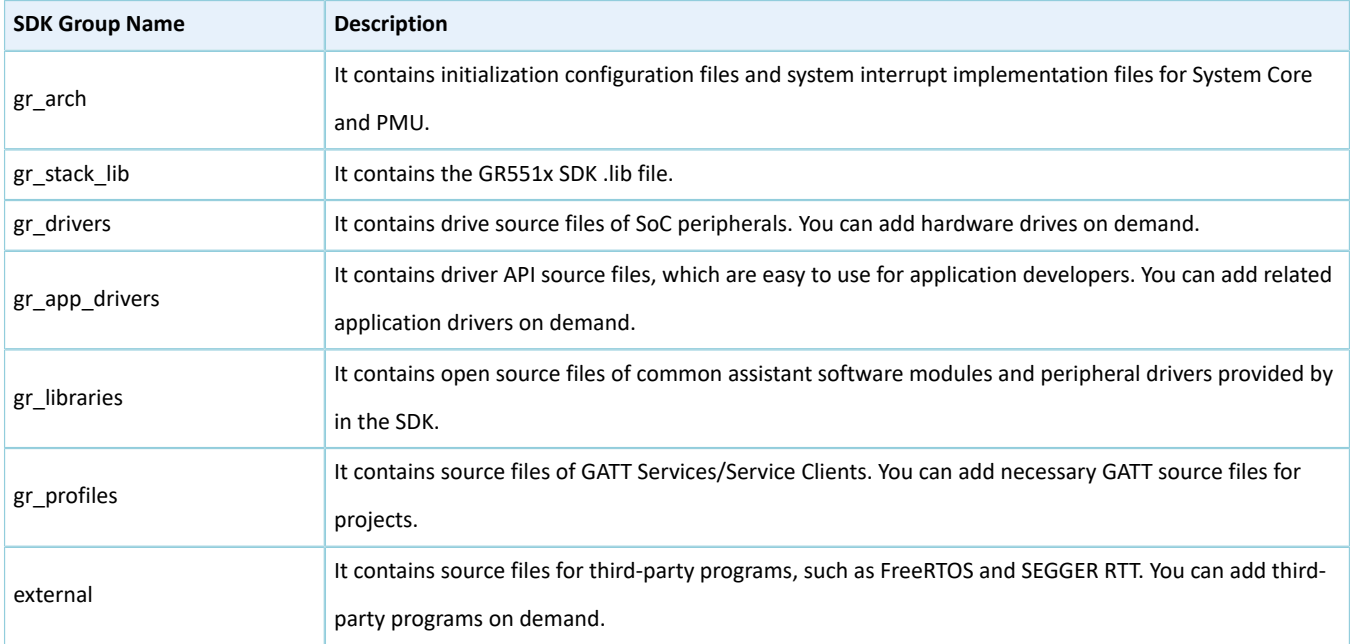

#### User groups

User groups include user\_callback, user\_platform, and user\_app.

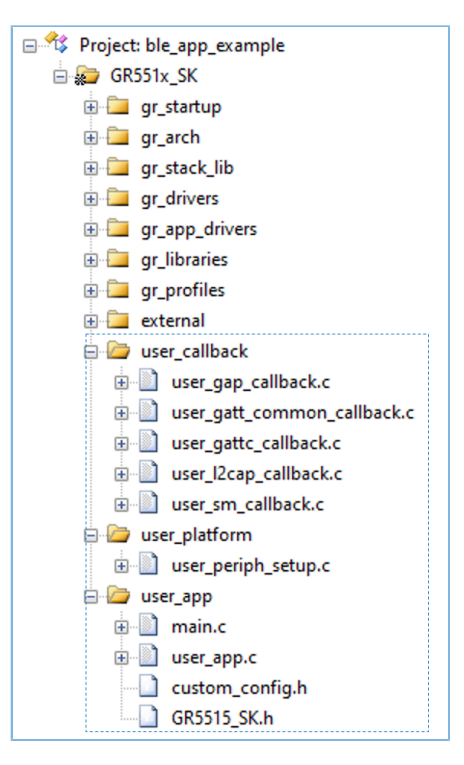

Figure 4-6 User groups

Functions for source files in User groups need to be implemented by developers. Group descriptions are provided below:

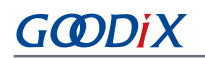

Table 4-3 User groups

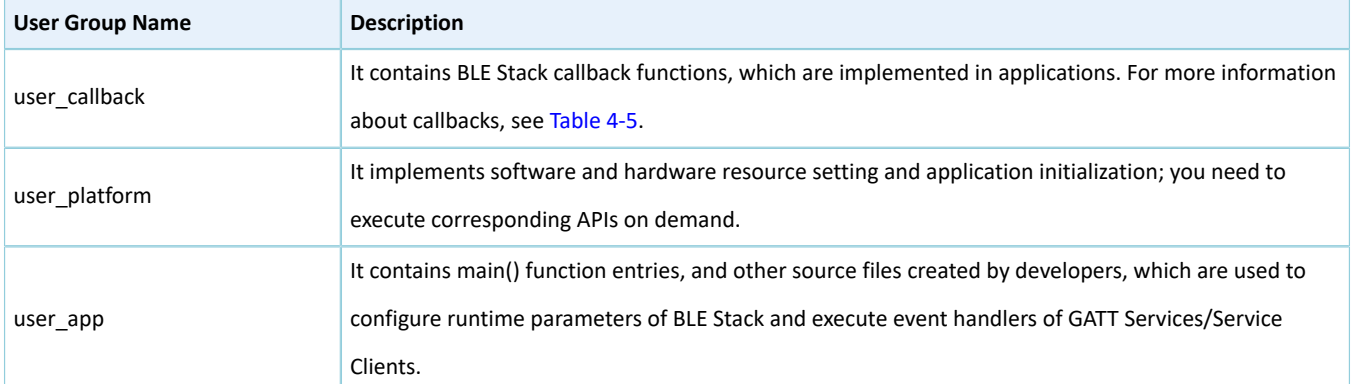

### <span id="page-29-0"></span>**4.3.2 Configure a Project**

You should configure corresponding project options according to product characteristics, including NVDS, code running mode, memory layout, After Build and other configuration items.

### <span id="page-29-1"></span>**4.3.2.1 Configure custom\_config.h**

The *custom\_config.h* is used to configure parameters of application projects. A *custom\_config.h* template is provided in SDK\_Folder\build\config\. The *custom\_config.h* of each application example project is in Src\config under project directory.

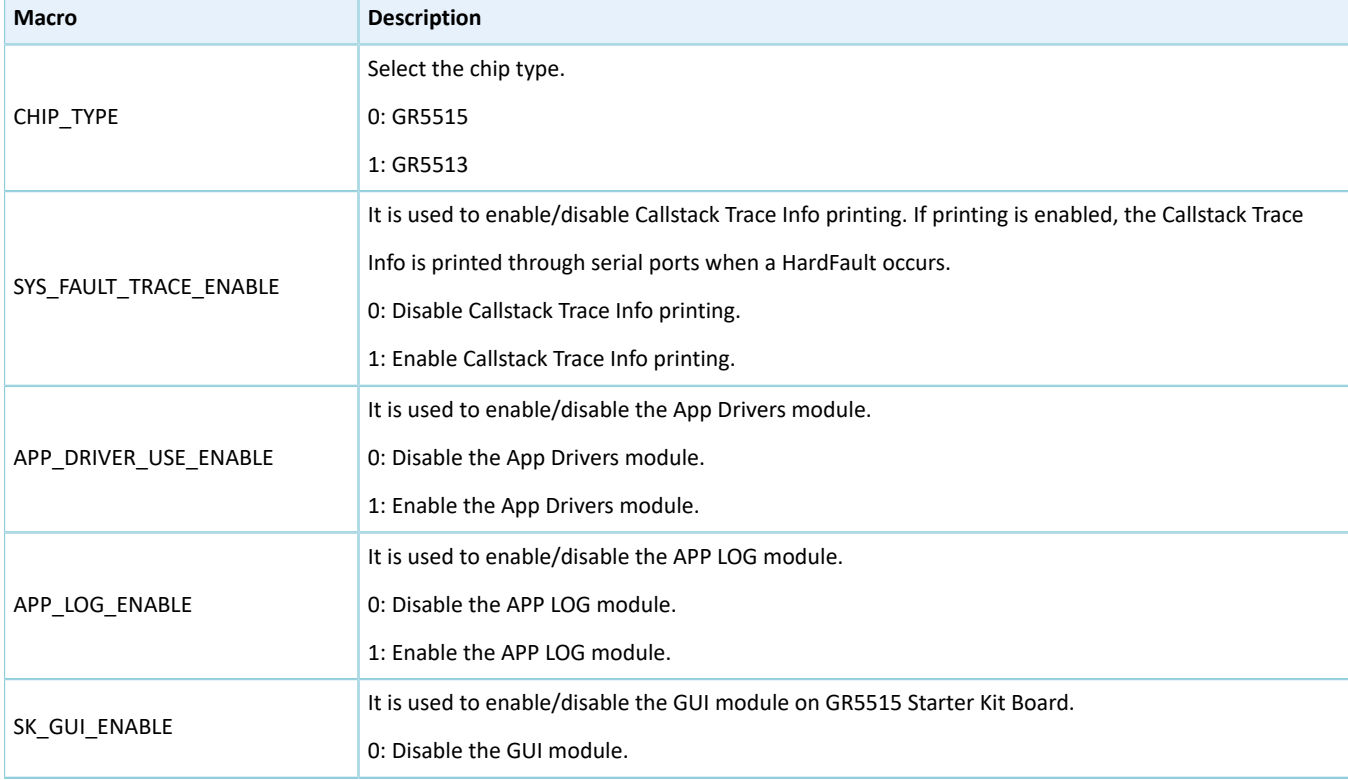

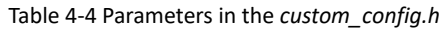

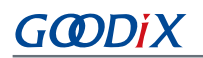

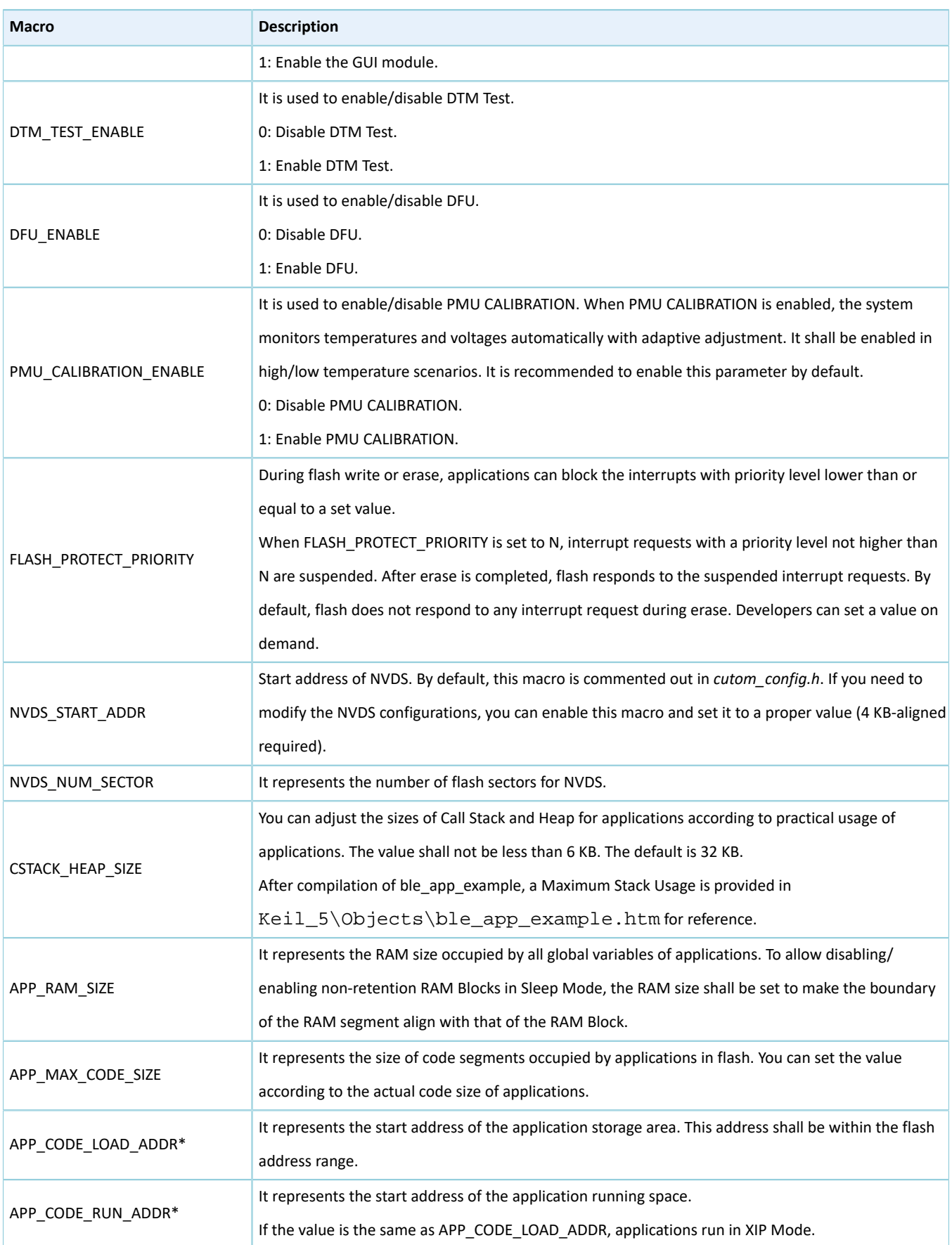

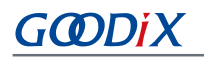

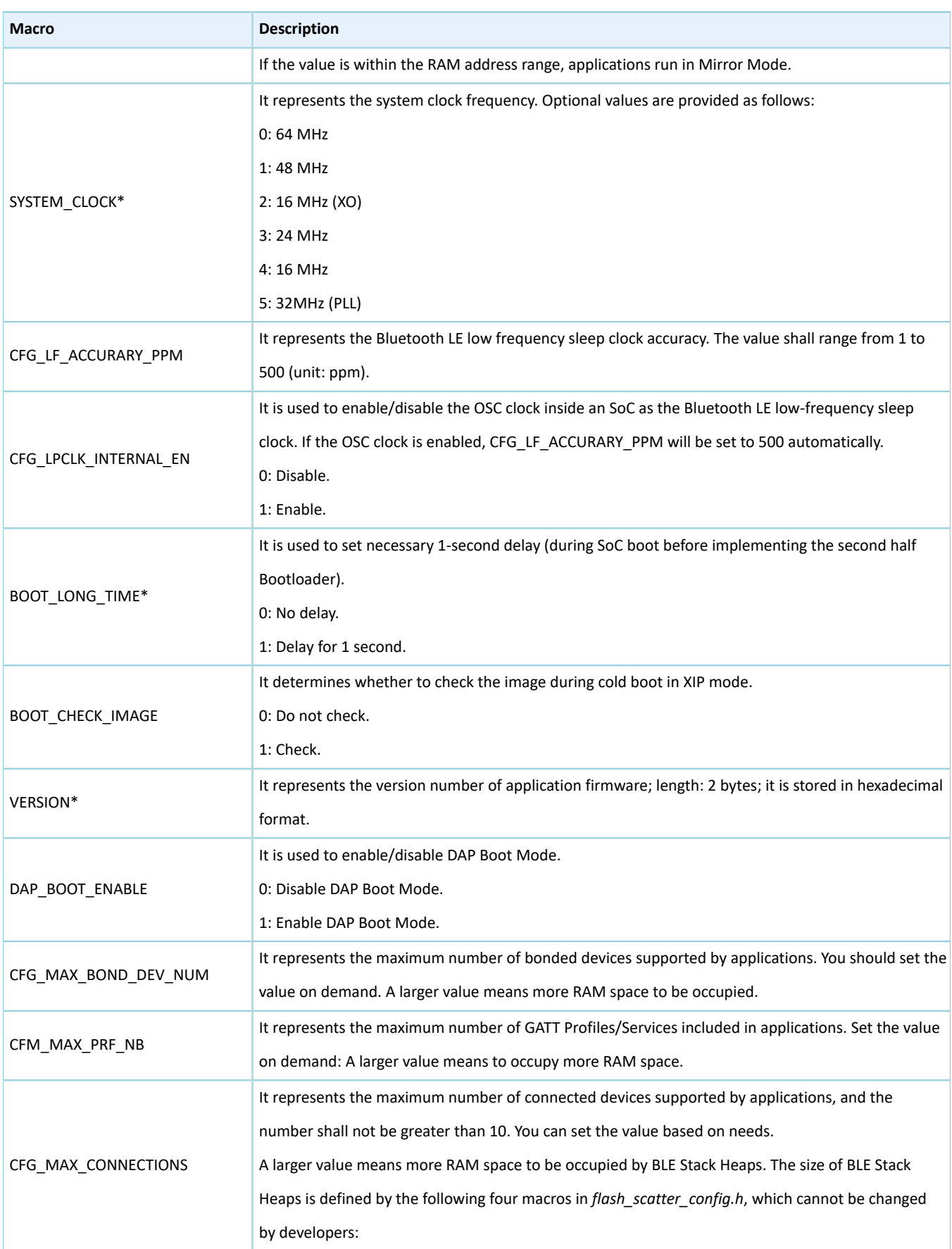

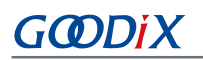

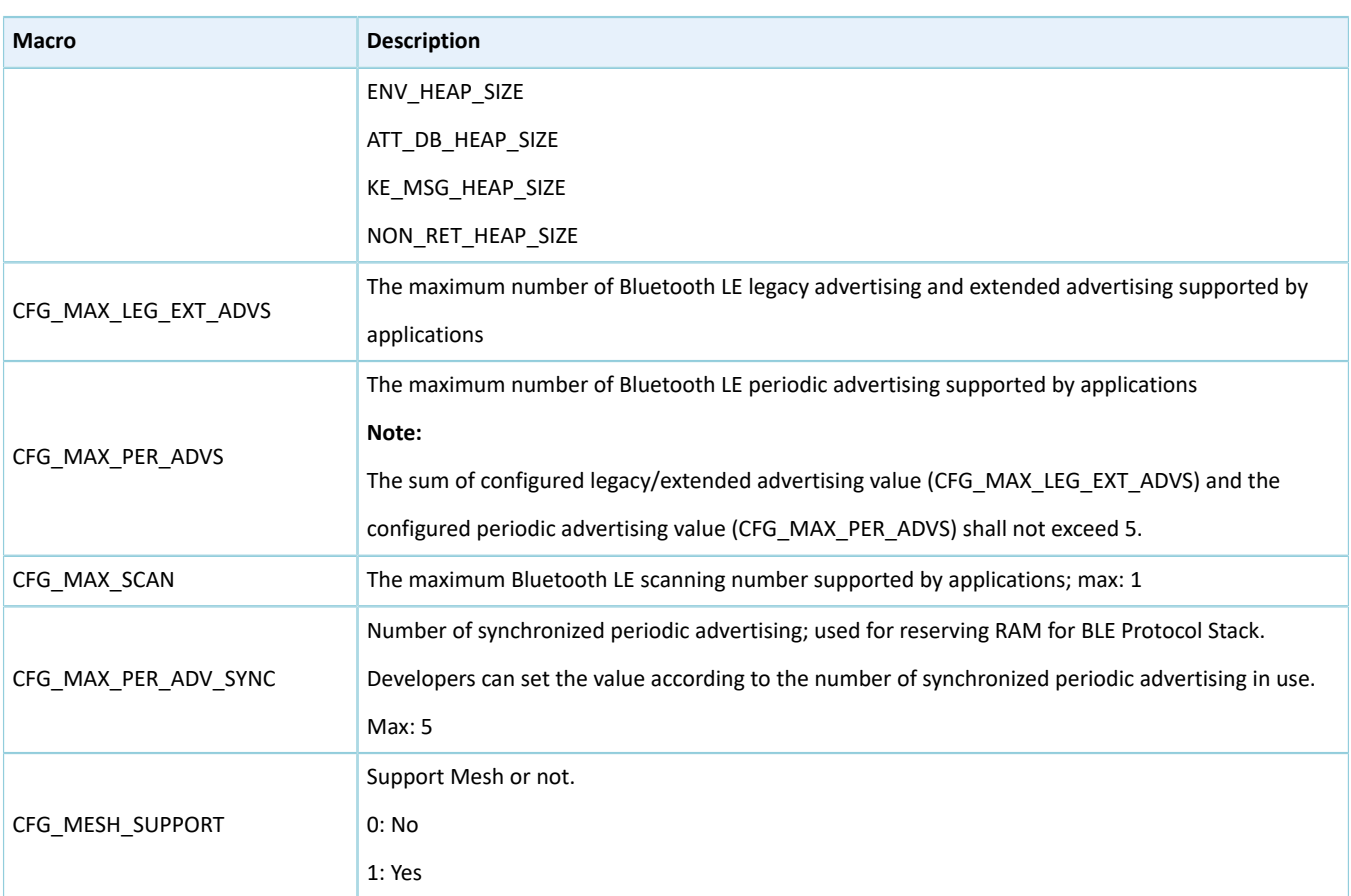

\*: The *ble\_tools.exe* in the SDK toolchain reads the macro value to generate an SCA image file. The Bootloader reads the value from SCA and uses it as a boot parameter.

Notes in the *custom\_config.h* comply with *Configuration Wizard Annotations* of Keil. Therefore, you can use the graphic Keil Configuration Wizard to configure project parameters of applications. It is highly recommended to use the Wizard to prevent inputting invalid parameter values.

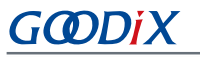

| custom_config.h                                         | $\star$ $\times$                                 |  |  |
|---------------------------------------------------------|--------------------------------------------------|--|--|
| Expand All<br>Collapse All<br>$\Box$ Show Grid<br>Help  |                                                  |  |  |
| Option                                                  | Value                                            |  |  |
| <b>E-Basic configuration</b>                            |                                                  |  |  |
| Enable system fault trace module                        | <b>ENABLE</b>                                    |  |  |
| <b>Enable APP driver module</b>                         | <b>ENABLE</b>                                    |  |  |
| Eanble APP log module                                   | <b>ENABLE</b>                                    |  |  |
| Enable SK GUI module                                    | <b>ENABLE</b>                                    |  |  |
| Enable DTM test support                                 | <b>DISABLE</b>                                   |  |  |
| Enable BLE DFU support                                  | <b>FNABLE</b>                                    |  |  |
| <b>Enable PMU calibration</b>                           | <b>ENABLE</b>                                    |  |  |
| Protection priority level                               | 0                                                |  |  |
| The Number of sectors for NVDS                          | 1                                                |  |  |
| Call stack size                                         | 0x0000 8000                                      |  |  |
| RAM size of application                                 | 0x0003 0000                                      |  |  |
| Code size of application                                | 0x0080 0000                                      |  |  |
| E-Boot info configuration                               |                                                  |  |  |
| Code load address                                       | 0x0100 2000                                      |  |  |
| Code run address                                        | 0x0100 2000                                      |  |  |
| System clock                                            | 64MHZ                                            |  |  |
| Low power clock accuracy                                | 500                                              |  |  |
| Enable internal osc as low power clock                  | Default: Disable internal osc as low power clock |  |  |
| Delay time for boot startup                             | Delay 1s                                         |  |  |
| Enable image check during cold boot startup in xip mode | <b>ENABLE</b>                                    |  |  |
| Code version.16bits                                     | 1.                                               |  |  |
| Enable DAP boot mode                                    | <b>ENABLE</b>                                    |  |  |
| <b>E-BLE</b> resource configuration                     |                                                  |  |  |
| Maximum number of BLE profiles                          | 10                                               |  |  |
| Maximum number of bonded devices                        | 4                                                |  |  |
| Maximum number of BLE links                             | 10                                               |  |  |
| <b>E</b> -Mesh support configuration                    |                                                  |  |  |
| Mesh support                                            | <b>NOT SUPPORT</b>                               |  |  |
|                                                         |                                                  |  |  |
|                                                         |                                                  |  |  |
|                                                         |                                                  |  |  |
|                                                         |                                                  |  |  |
|                                                         |                                                  |  |  |
| <b>Configuration Wizard</b><br><b>Text Editor</b>       |                                                  |  |  |

Figure 4-7 Configuration Wizard for *custom\_config.h*

#### <span id="page-33-0"></span>**4.3.2.2 Configure Memory Layout**

Keil defines memory segments for the linker in .sct files. The GR551x SDK provides an example *flash\_scatter\_common.sct* for application developers. The macros used by this .sct file are defined in the *flash\_scatter\_config.h*.

#### **Note**:

In Keil, \_attribute\_(( section("name"))) can be used to place a function or a variable at a separate memory segment, and the "name" depends on your choice. A scatter (.sct) file specifies the location for a named segment. For example, place Zero-Initialized (ZI) data of applications at the segment named "\_attribute\_((section(".bss.app")))".

You can follow the steps below to configure the memory layout:

- 1. Click (**Options for Target**) on the Keil toolbar and open the **Options for Target 'GR551x\_SK'** dialog box. Select the **Linker** tab.
- 2. On the **Scatter File** bar, click ... to browse and select the *flash scatter common.sct* file in SDK\_Folder \toolchain\gr551x\source\arm; or copy the scatter (.sct) file and its .h file to the ble\_app\_example project directory and then select the scatter file.

## GODIX

### **Note**:

"#! armcc -E -I ..\Src\config\ --cpu Cortex-M4" in the *flash\_scatter\_common.sct* specifies an Include path, which is the path of the *custom\_config.h* of an application project. A wrong path results in a linker error.

3. Click **Edit...** to open the .sct file, and modify corresponding code based on product memory layout.

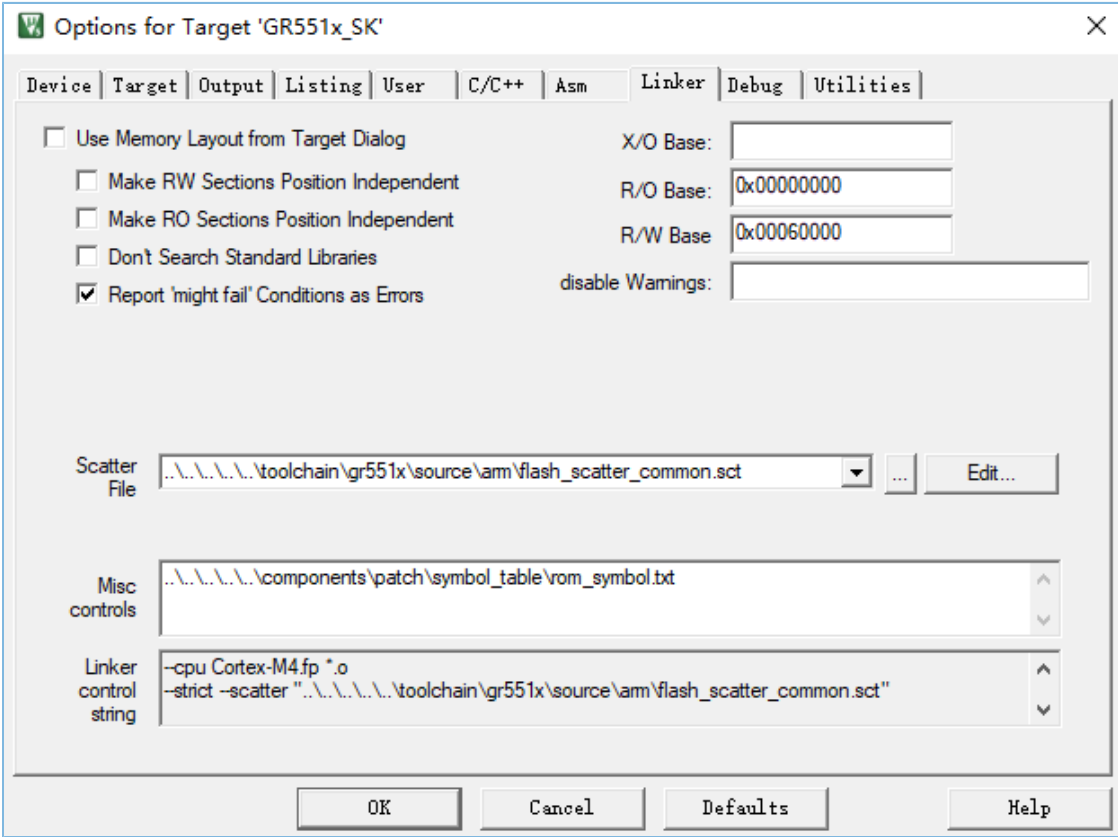

Figure 4-8 Configuration of scatter file

4. Click **OK** to save the settings.

### <span id="page-34-0"></span>**4.3.2.3 Configure After Build**

**After Build** in Keil can specify an executable program or batch file to run after a project is built. By default, the ble\_app\_template project adds the *after\_build.bat* file to **After Build**. You do not need to configure **After Build** manually for the ble app example project based on *ble app template*. For more information about functions of *after\_build.bat* provided in the GR551x SDK, see "Section 4.4 [Generate](#page-39-0) .hex Files".

If you build a project, follow the steps below to configure **After Build**:

1. Click (**Options for Target**) on the Keil toolbar and open the **Options for Target 'GR551x\_SK'** dialog box. Select the **User** tab.

- **G**ODIX
- 2. From the options expanded from **After Build/Rebuild**, check **Run #1**, and then click to browse and select the *after\_build.bat* file in SDK\_Folder\build\scripts; or copy the *after\_build.bat* file in SDK\_Folder \build\scripts to the ble app example project directory and select the file.

### **Note**:

Some relative paths are provided in the *after\_build.bat* file, for example, the path of the SDK tools directory. If the batch file is no longer in SDK\_Folder\build\scripts, modify these relative paths to avoid any **After Build** error.

3. Click **OK** to save the settings.

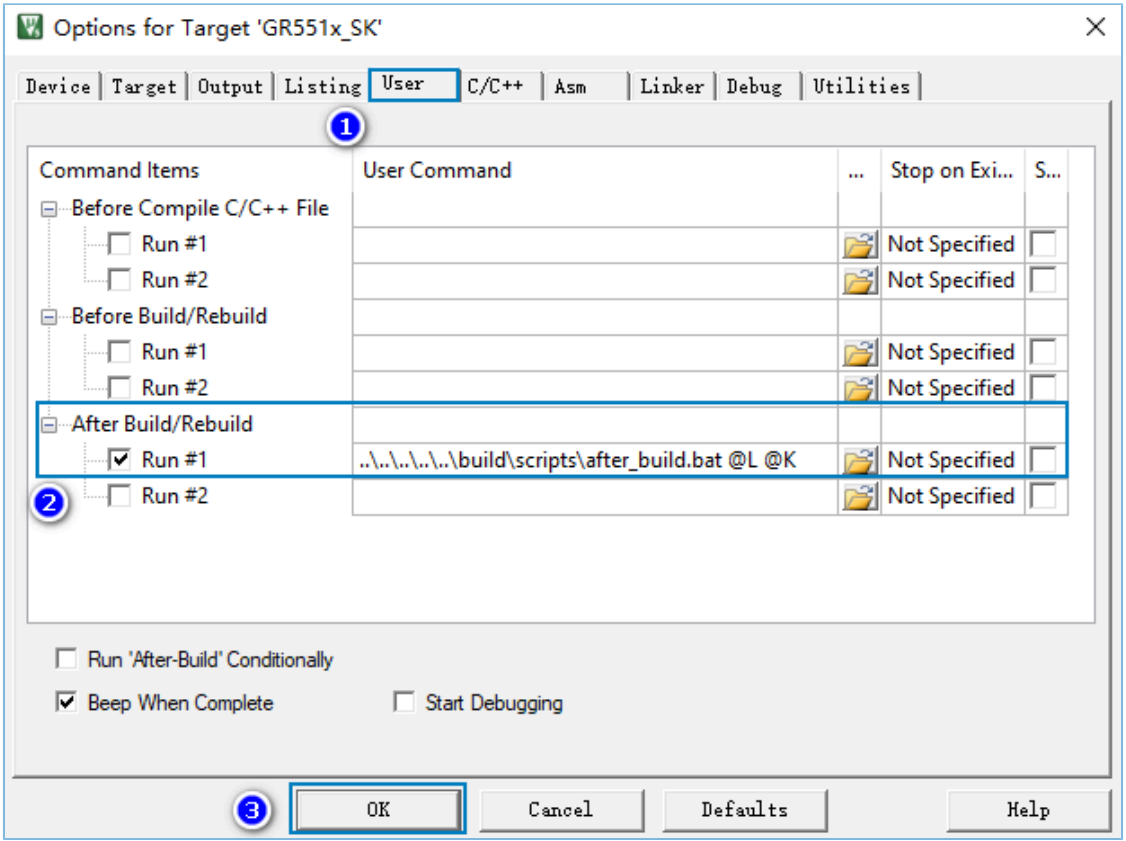

Figure 4-9 Configuration of **After Build**

### <span id="page-35-0"></span>**4.3.3 Add User Code**

You can modify corresponding code in the *ble\_app\_example* on demand.

### <span id="page-35-1"></span>**4.3.3.1 Modify the main() Function**

Code of a typical *main.c* file is provided as follows:

```
/**@brief Stack global variables for Bluetooth protocol stack. */
STACK_HEAP_INIT(heaps_table);
…
int main (void)
```
## GODDIX

```
{
     /** Initialize user peripherals. */
     app_periph_init(); 
     /** Initialize BLE Stack. */
   ble_stack_init(&&m_app_ble_callback, &heaps_table);
     // Main Loop
     while (1)
     {
        /*
         * Add Application code here, e.g. GUI Update.
         */
         app_log_flush();
        pwr_mgmt_schedule();
     }
}
```
- STACK\_HEAP\_INIT(heaps\_table) defines four global arrays as Heaps for BLE Stack. Do not modify the definition; otherwise, BLE Stack cannot work. For more information about Heap size, see CFG\_MAX\_CONNECTIONS in "Section 4.3.2.1 Configure [custom\\_config.h"](#page-29-1).
- You can initialize peripherals in app\_periph\_init(). In development and debugging phases, the SYS\_SET\_BD\_ADDR in this function can be used to set a temporary Public Address. The *user\_periph\_setup.c* in which this function is contained includes the following main code:

```
/**@brief Bluetooth device address. */
static const uint8_t s_bd_addr[SYS_BD_ADDR_LEN] = {0x11, 0x11, 0x11, 0x11, 0x11, 0x11};
…
void app_periph_init(void)
{
  SYS_SET_BD_ADDR(s_bd_addr);
  bsp uart init();
  app log assert init();
  pwr_mgmt_mode_set(PMR_MGMT_SLEEP_MODE);
}
```
- You should add main loop code of applications to "while(1) { $\}$ ", for example, code to handle external input and update GUI.
- When using the APP LOG module, call the app\_log\_flush() in the main loop. This is to ensure logs are output completely before the SoC enters Sleep Mode. For more information about the APP LOG module, see "[Section](#page-47-0) [4.6.4 Output Debug Logs](#page-47-0)".
- Call the pwr\_mgmt\_shcedule() to implement automatic power management to reduce system power consumption.

### <span id="page-36-0"></span>**4.3.3.2 Implement Bluetooth LE Business Logics**

Related Bluetooth LE business logics of applications are driven by a number of Bluetooth LE SDK callbacks which are defined in the GR551x SDK. Applications need to register these callbacks in the GR551x SDK to obtain operation results or state change notifications of BLE Stack. Bluetooth LE SDK callbacks are called in the interrupt context of Bluetooth LE SDK IRQ. Therefore, do not perform long-running operations in callbacks, for example, blocking function call and

## **GMDIX**

infinite loop; otherwise, the system is blocked, causing BLE Stack and the SDK Bluetooth LE module unable to run in a normal timing.

Bluetooth LE SDK callbacks are categorized into different files by GAP, Security Manager, L2CAP, GATT Common, and GATT Client. All callback functions supported by the GR551x SDK are listed in [Table](#page-37-0) 4-5.

<span id="page-37-0"></span>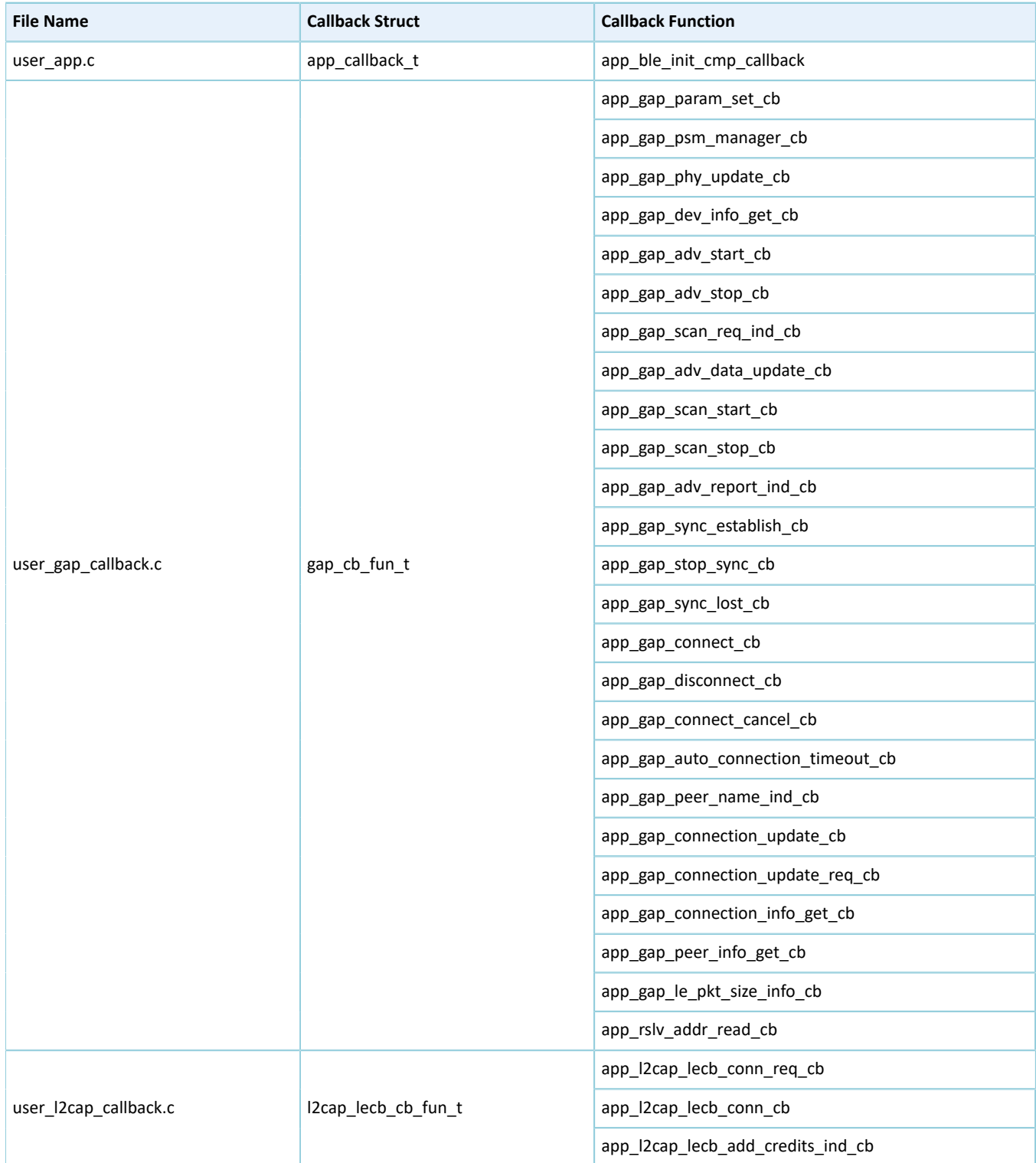

#### Table 4-5 Bluetooth LE SDK callback functions

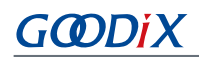

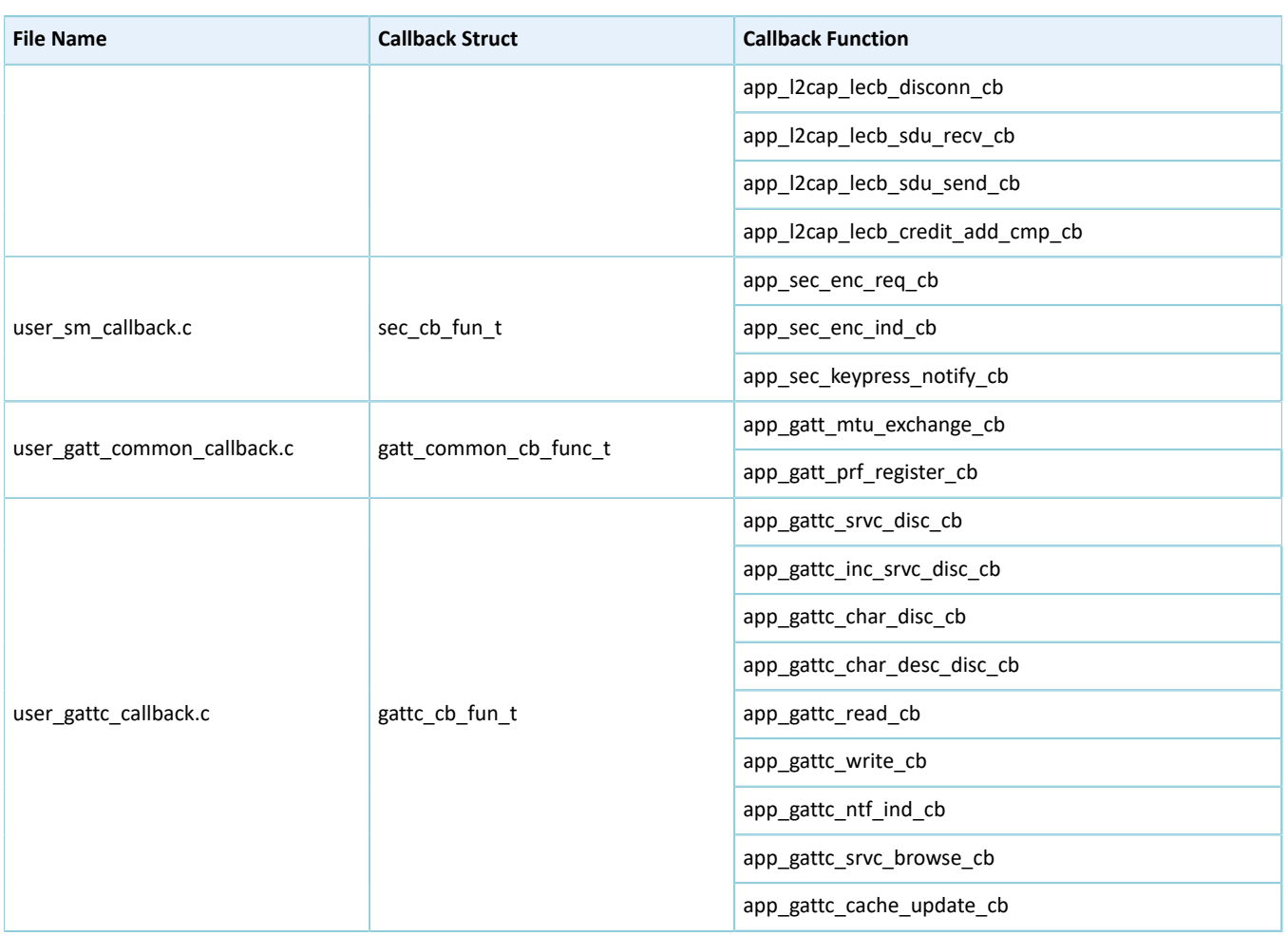

You need to implement necessary Bluetooth LE SDK callbacks according to functional requirements of your products. For example, if a product does not support Security Manager, you do not need to implement corresponding callbacks; if the product supports GATT Server only, you do not need to implement the callbacks corresponding to GATT Client. Only those callback functions required for products are to be implemented.

For more information about the usage of Bluetooth LE APIs and callback APIs, see the source code of Bluetooth LE examples in *GR551x Bluetooth Low Energy Stack User Guide*, SDK\_Folder\documentation \GR551x\_API\_Reference, and SDK\_Folder\projects\ble.

### <span id="page-38-0"></span>**4.3.3.3 Schedule BLE\_Stack\_IRQ, BLE\_SDK\_IRQ, and Applications**

BLE Stack is the implementation core of BLE protocol stacks. It directly operates the hardware mentioned in *Bluetooth 5.1 Core* (see "Section 2.2 Software [Architecture"](#page-9-0)). Therefore, BLE\_Stack\_IRQ has the second-highest priority after SVCall IRQ, which ensures that BLE Stack runs strictly in a time sequence specified in *Bluetooth Core Spec*.

#### **Note**:

The system\_priority\_init() in SDK\_Folder\toolchain\gr551x\source\system\_gr55xx.c is used to set default interrupt priority of modules in the system.

A state change of BLE Stack triggers BLE\_SDK\_IRQ interrupt with lower priority. In this interrupt handler, the Bluetooth LE SDK callbacks (to be executed in applications) are called to send state change notifications of BLE Stack and related

## GMDiX

business data to applications. You should avoid performing long-running operations in these callbacks, and shall move such operations to the main loop or user thread for processing. You can use the module in SDK\_Folder \components\libraries\app\_queue, or your own application framework, to transfer events from Bluetooth LE SDK callbacks to the main loop. For more information about processing in the user thread, see *GR551x FreeRTOS Example Application*.

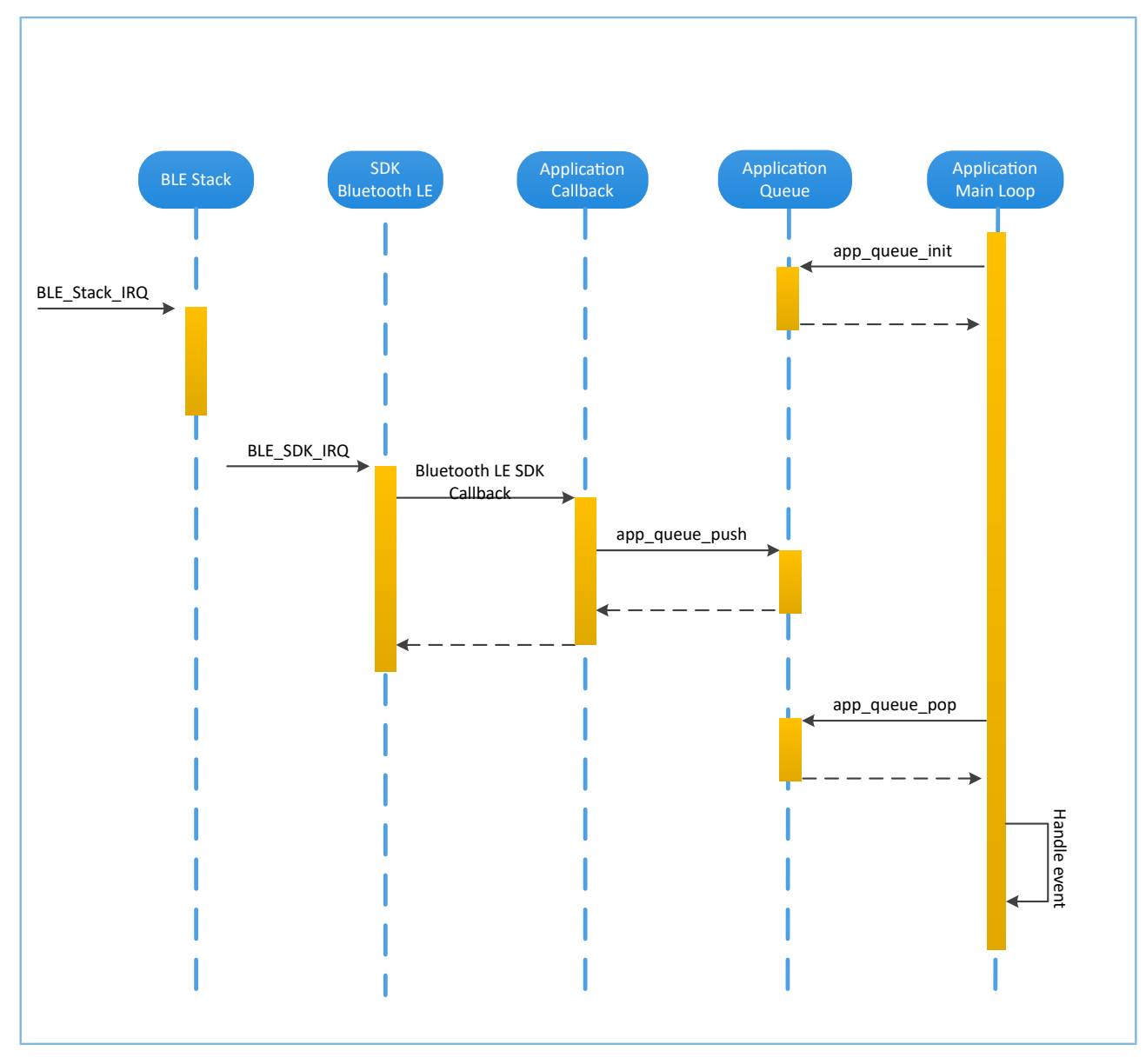

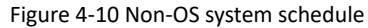

### <span id="page-39-0"></span>**4.4 Generate .hex Files**

After a Bluetooth LE application is built, Keil automatically runs the *after\_build.bat*. The *after\_build.bat* calls the *ble\_tools.exe* to read configuration parameters in the user configuration file *custom\_config.h*, and generates an SCA image file which merges with the information in the application firmware from Keil to generate a .hex file.

After building a Bluetooth LE application, you can directly click **Build** on the Keil toolbar to build a project. After the project is built, *ble\_app\_example\_fw.bin*, *ble\_app\_example\_fw.hex*, and *load\_app.hex* are generated in Keil 5\build in the project directory.

### **Note**:

- Contents in *load\_app.hex* and *ble\_app\_example\_fw.hex* are the same.
- The *load app.hex* is used for firmware download with the same download script. For more information, see the *download.ini* file mentioned in "Section 4.5 [Download](#page-40-0) .hex Files to Flash".

### <span id="page-40-0"></span>**4.5 Download .hex Files to Flash**

After .hex files are generated, you need to download these files to flash. Specific steps are provided below:

- 1. Configure Keil flash programming algorithm.
	- (1). Copy the *GR551x\_8MB\_Flash.FLM* in SDK\_Folder\build\binaries\xflash\_flm\_tools\Keil to Keil\_Folder\ARM\Flash.
	- (2). Click (**Options for Target**) on the Keil toolbar, open the **Options for Target 'GR551x\_SK'** dialog box, and select **Debug** tab. Click **Settings** on the right side of **Use: J-LINK/J-TRACE Cortex**.

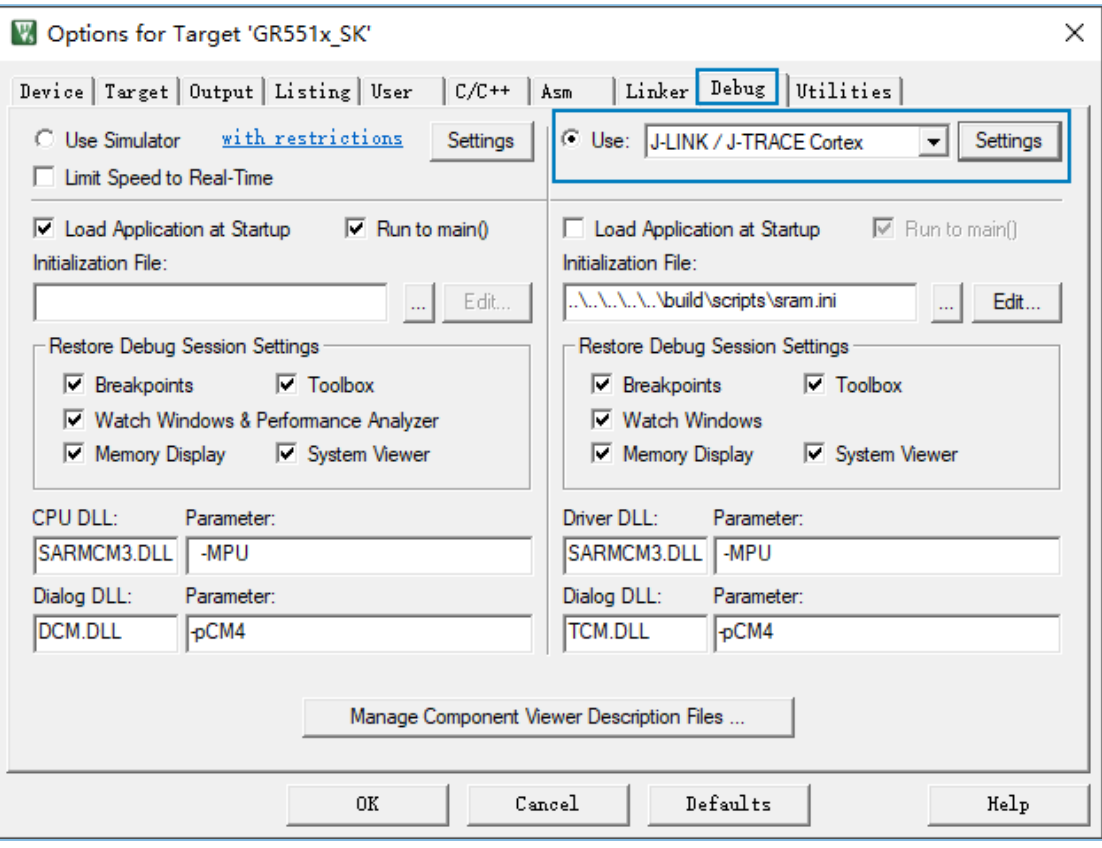

Figure 4-11 **Debug** tab

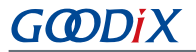

(3). In the **Cortex JLink/JTrace Target Driver Setup** window, select **Flash Download**. In the **Download Function** pane, you can set the erase type and check optional items: **Program**, **Verify**, and **Reset and Run**. Default configurations of Keil are shown below:

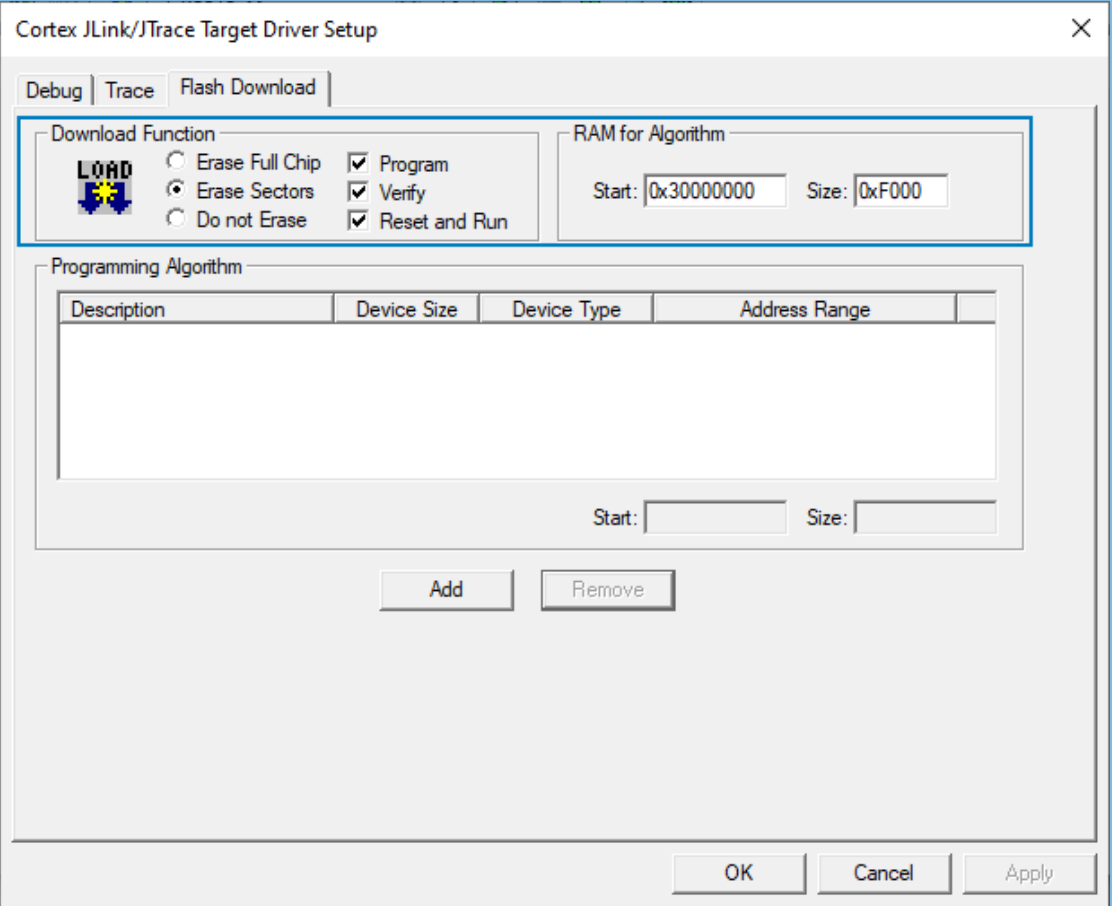

Figure 4-12 Choosing **Download Function**

(4). Click **Add** to add the *GR551x 8MB Flash.FLM* to the **Programming Algorithm**.

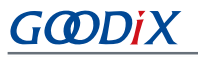

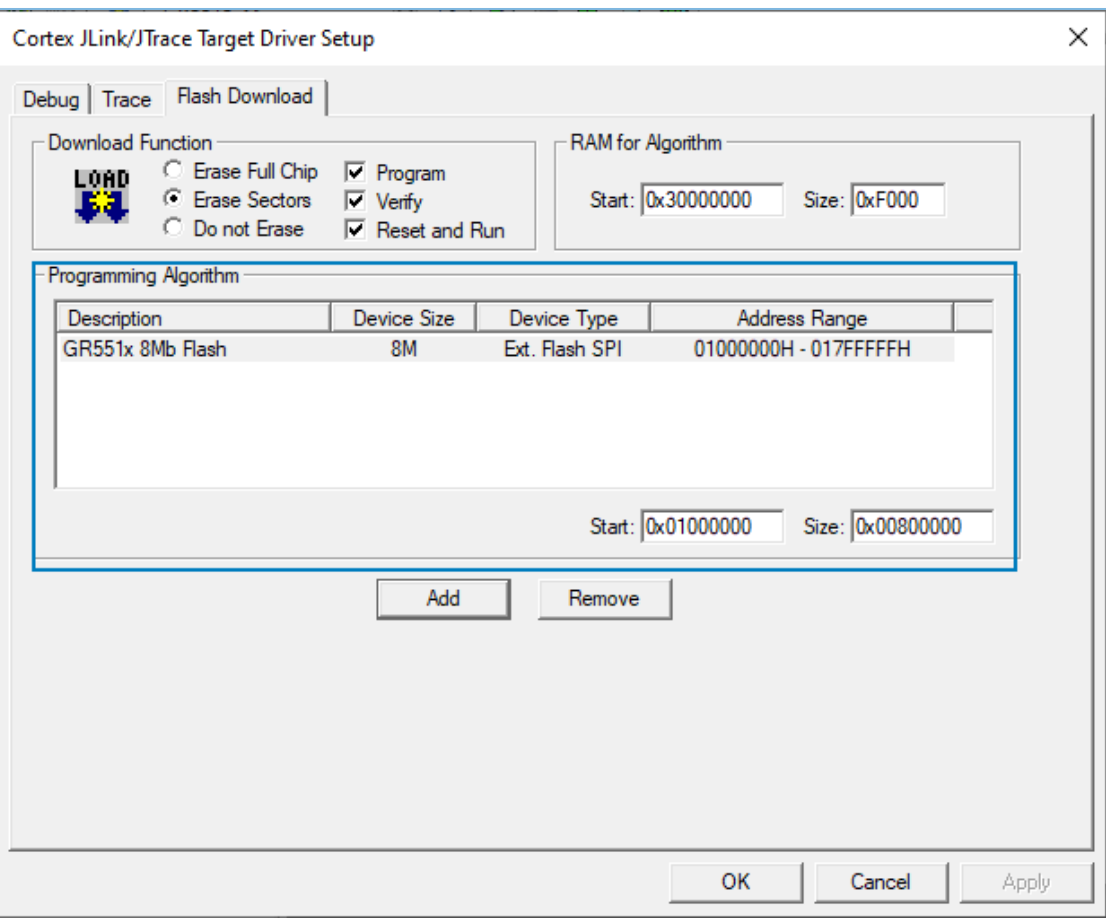

Figure 4-13 Adding the GR551x 8 MB flash programming algorithm

(5). Configure **RAM for Algorithm**, which defines address space to load and implement the programming algorithm. Enter the start address of RAM in GR551x in the **Start** input field: **0x30000000**. Enter **0xF000** in the **Size** input field.

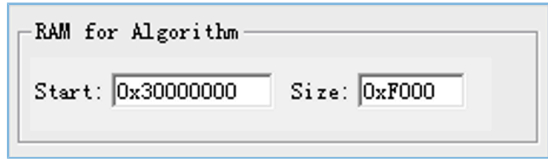

Figure 4-14 Settings of **RAM for Algorithm**

- (6). Click **OK** to save the settings.
- 2. Configure the **Configure Flash Menu Command**.
	- (1). Click (**Options for Target**) on the Keil toolbar, open the **Options for Target 'GR551x\_SK'** dialog box, and select **Utilities** tab.
	- (2). On the **Init File** bar in the **Configure Flash Menu Command** pane, click **...** to browse and select the *download.ini* file in SDK\_Folder\build\scripts; or copy the *download.ini* file to the project directory and select it.

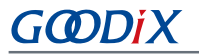

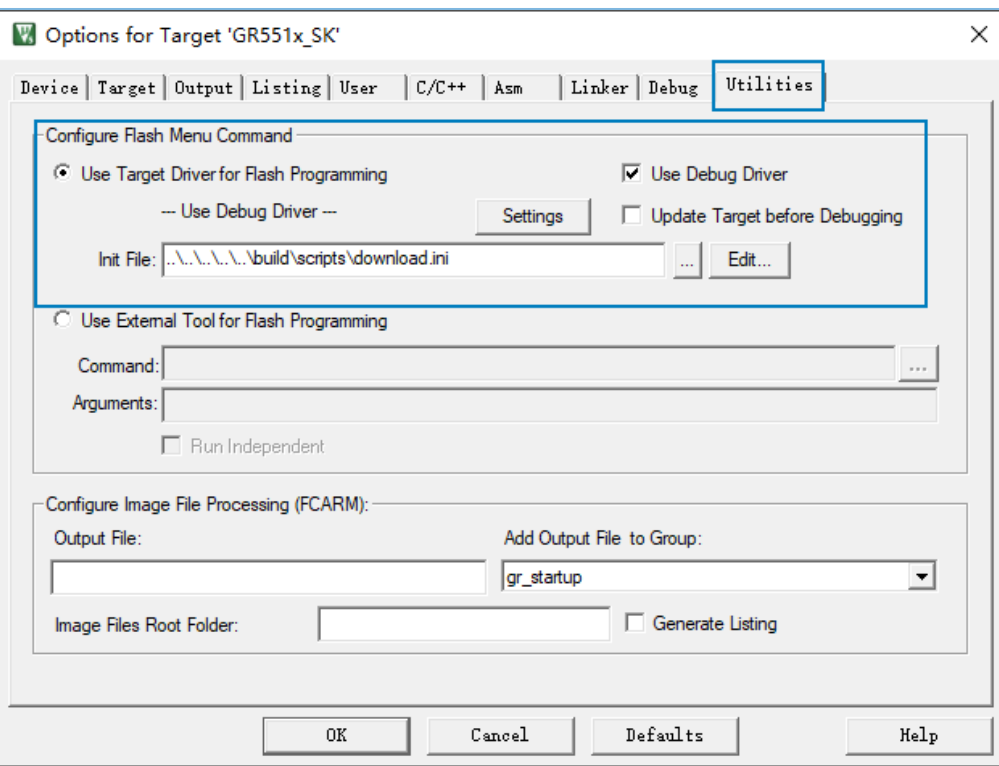

#### Figure 4-15 Initialization file for programming

#### **Note**:

By default, **Use Target Driver for Flash Programming** and **Use Debug Driver** are checked.

Do not check **Update Target before Debugging**.

3. Download the .hex file.

After completing configuration, click (**Download**) on the Keil toolbar to download the .hex file to flash. After download is completed, the following results are displayed in the **Build Output** window of Keil.

#### **Note**:

During file download, if "No Cortex-M SW Device Found" pops up, it indicates the SoC may be in sleep state currently (the firmware with sleep mode enabled is running), so the .hex file cannot be downloaded to flash. In this case,

developers need to press **RESET** on the GR5515 SK Board and wait for about 1 second; then click (**Download**) to re-download the file.

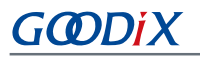

| <b>Build Output</b>                                                             | $\mathbf{u}$ $\mathbf{x}$ |
|---------------------------------------------------------------------------------|---------------------------|
| $1*$                                                                            |                           |
|                                                                                 |                           |
| *GR551x object loading script through download interface (e.g.Jlink, etc).      |                           |
| *The goal of this script is to load the Keils's object file to the GR551x Flash |                           |
|                                                                                 |                           |
| $*$ /                                                                           |                           |
| //Load object file                                                              |                           |
| LOAD .\build\load app.hex                                                       |                           |
| Erase Done.                                                                     |                           |
| Programming Done.                                                               |                           |
| Verify OK.                                                                      |                           |
| * JLink Info: Reset: Halt core after reset via DEMCR.VC CORERESET.              |                           |
| * JLink Info: Reset: Reset device via AIRCR.SYSRESETREO.                        |                           |
| Application running                                                             |                           |
| Flash Load finished at 17:23:59                                                 |                           |
| $\langle$                                                                       |                           |
|                                                                                 |                           |

Figure 4-16 Download results

### <span id="page-44-0"></span>**4.6 Debugging**

Keil provides a debugger for online code debugging. The debugger supports setting six hardware breakpoints and multiple software breakpoints. It also provides developers with diverse debug commands.

### <span id="page-44-1"></span>**4.6.1 Configure the Debugger**

Configure the debugger before debugging. Click (**Options for Target**) on the Keil toolbar to open the **Options for Target 'GR551x\_SK'** dialog box, and then select **Debug** tab. In the window, software simulation debugging displays on the left, and online hardware debugging displays on the right. Bluetooth LE example projects adopt the online hardware debugging. Related default configurations of the debugger are shown as follows:

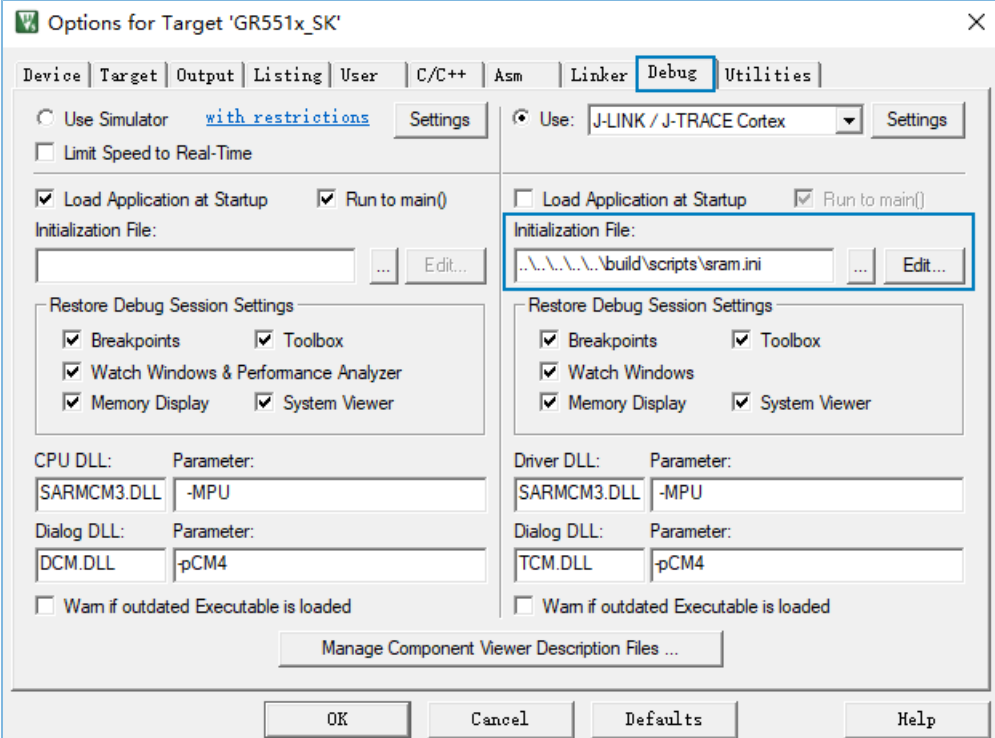

Figure 4-17 Debugger configuration

The default initialization file *sram.ini* is in SDK\_Folder\build\scripts. You can use this file directly, or copy it to the project directory.

#### **Note**:

SDK Folder is the root directory of GR551x SDK.

The initialization file *sram.ini* contains a set of debug commands, which are executed during debugging. On the **Initialization File** bar, click **Edit...** on the right side, to open the *sram.ini* file. Example code of *sram.ini* is provided as follows:

```
/**<br>************
*****************************************************************
* GR551x object loading script through debugger interface
* (e.g.Jlink, *etc).
* The goal of this script is to load the Keils's object file to the
* GR551x RAM
* assuring that the GR551x has been previously cleaned up.
            *****************************************************************
*/ 
// Debugger reset(check Keil debugger settings)
// Preselected reset type(found in Options->Debug->Settings)is 
// Normal(0);// -Normal:Reset core & peripherals via SYSRESETREQ & VECTRESET bit
// RESET 
// Load object file
LOAD %L 
// Load stack pointer
SP = RDWORD(0x00000000)// Load program counter
$ = RDWORD(0x00000004)
// Write 0 to vector table register, remap vector
_WDWORD(0xE000ED08, 0x00000000)
```
### **Note**:

Keil supports executing debugger commands set by developers in the following order:

- 1. When **Load Application at Startup** (**Options for Target 'GR551x\_SK'** > **Debug** > **Load Application at Startup**) is enabled, the debugger first loads the file under **Name of Executable** (**Options for Target 'GR551x\_SK'** > **Output** > **Name of Executable**).
- 2. Execute the command in the file specified in **Options for Target 'GR551x\_SK'** > **Debug** > **Initialization File**.
- 3. When options under **Options for Target 'GR551x\_SK'** > **Debug** > **Restore Debug Session Settings** are checked, restore corresponding **Breakpoints**, **Watch Windows**, **Memory Display**, and other settings.
- 4. When **Options for Target 'GR551x\_SK'** > **Debug** > **Run to main()** is checked, or the command g,main is discovered in the **Initialization File**, the debugger automatically starts executing CPU commands, until running to the main() function.

### <span id="page-45-0"></span>**4.6.2 Start Debugging**

After completing debugger configuration, click (**Start/Stop Debug Session**) on the Keil toolbar, to start debugging.

## GCDDIX

### **Note**:

<span id="page-46-1"></span>Make sure that both options under **Connect & Reset Options** are set to **Normal**, as shown in [Figure](#page-46-1) 4-18. This is to ensure when you click **Reset** on the Keil toolbar after enabling **Start Debug Session**, the program can run normally.

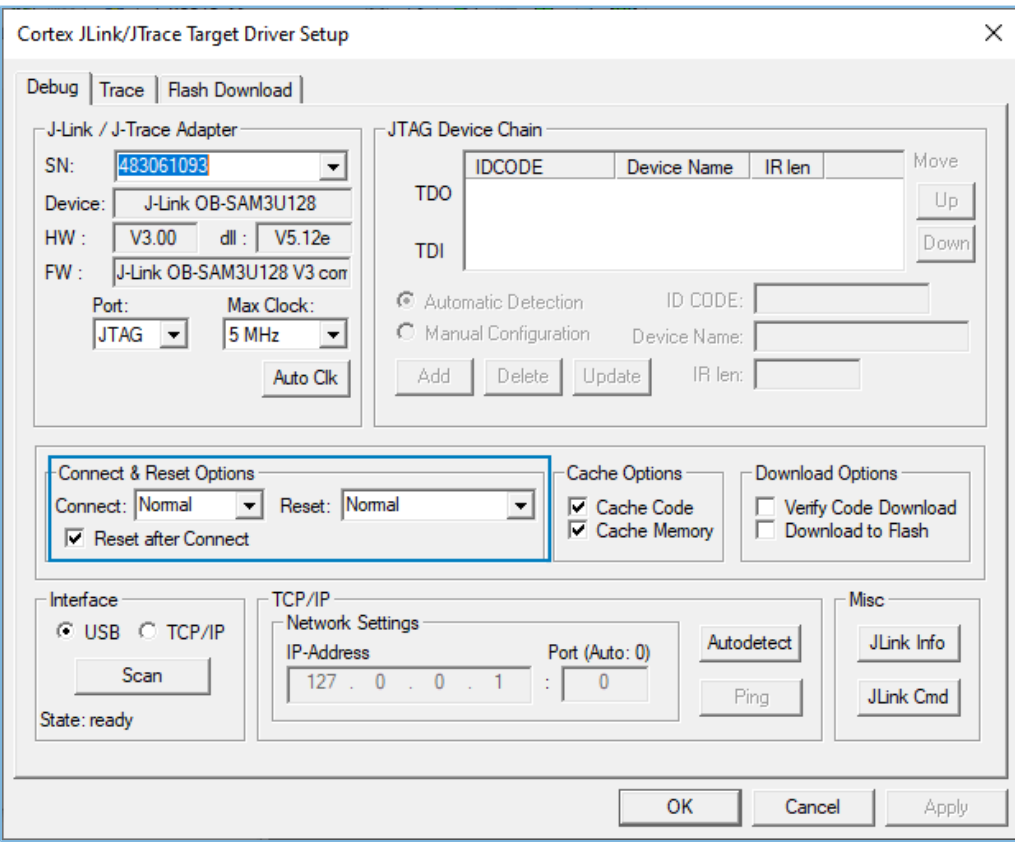

Figure 4-18 Setting **Connect & Reset Options** to **Normal**

For debugging in XIP Mode, no other matters need attention. However, there are some additional notes for debugging in Mirror Mode. See ["Section](#page-46-0) 4.6.3 Debug in Mirror Mode".

### <span id="page-46-0"></span>**4.6.3 Debug in Mirror Mode**

In Mirror Mode, you shall set breakpoints after the application firmware is copied to RAM.

### **Note**:

If breakpoints are set within the RAM address range, Keil uses software breakpoints to save hardware resources (replace the original commands with BKPT instructions). After you set breakpoints, the Bootloader copies the application firmware to an address where breakpoints are set. The BKPT instructions of the address then are overwritten by the application firmware, and applications cannot stop when running to the address. For more information, see the ARM Keil official document *[Breakpoints](http://www.keil.com/support/docs/3678.htm) are not hit when debugging in RAM*.

You should set breakpoints before executing the main() function of applications. Follow the steps below to set breakpoints:

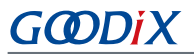

1. Add **\_\_BKPT(X)** to the first line of the main() function. Example code is provided below:

```
int main(void)
{
     BKPT(0);
   app periph init(); /*/ /*<init user periph .*/
…
```
- 2. Click **Build** on the Keil toolbar to compile and link code.
- 3. Click (**Start/Stop Debug Session**) on the Keil toolbar to start debugging. The application stops at **\_\_BKPT(0)** when it starts debugging.
- 4. Set new breakpoints in the application.
- 5. Press F10 (not F5) to step over the next code line, so that you can continue debugging code in a normal way.

#### **Note**:

Pressing F10 allows to execute the next code line only; press F5 allows to execute all the rest code lines. Keil only responds to F10 when it hits **\_\_BKPT**.

### <span id="page-47-0"></span>**4.6.4 Output Debug Logs**

The GR551x SDK supports outputting debug logs of applications from hardware ports in a customized output mode. Hardware ports include UART, J-Link RTT, and ARM Instrumentation Trace Macrocell (ARM ITM). The GR551x SDK provides an APP LOG module to facilitate log output.

#### <span id="page-47-1"></span>**4.6.4.1 Parameter Configuration**

You can use the following macros to configure the output mode and hardware ports for the APP LOG module.

| <b>Macro</b>         | <b>Description</b>                     | Path                            |
|----------------------|----------------------------------------|---------------------------------|
| APP LOG DEVICE TYPE  | It selects the hardware port used for  |                                 |
|                      | log output.                            | SDK_Folder\components\libraries |
|                      | 1: Output logs through UART.           |                                 |
|                      | 2: Output logs through J-Link RTT.     | \app_log\app_log.h              |
|                      | 3: Output logs through ARM ITM.        |                                 |
| APP LOG COLOR ENABLE | It enables/disables the coloring       | SDK_Folder\components\libraries |
|                      | format of log output texts.            | \app_log\app_log.h              |
| APP LOG_TAG_ENABLE   | It enables/disables adding tags in log | SDK_Folder\components\libraries |
|                      | output texts.                          | \app_log\app_log.h              |

Table 4-6 Configuration parameters of APP LOG module

## GODDI

### **Note**:

- The Blocking Mode blocks task scheduling of BLE Stack. If applications output excessive debug logs at one time, the time sequence to execute BLE Stack tasks may be destroyed, resulting in such problems as delayed response or disconnection. However, this mode ensures that all debug logs are output completely.
- In Interrupt Mode, first, cache the debug logs to be output; then, use the UART interrupt sending mode to output cached debug logs in fragmented units through multiple output. When UART is outputting debug logs in interrupt sending mode, this program can run normally and does not interfere with the time sequence to execute BLE Stack tasks. However, if the size of debug logs to be output exceeds the cache size, some debug logs will get lost.

To output logs through J-Link RTT, it is recommended to modify *SEGGER\_RTT.c* as follows.

<span id="page-48-1"></span>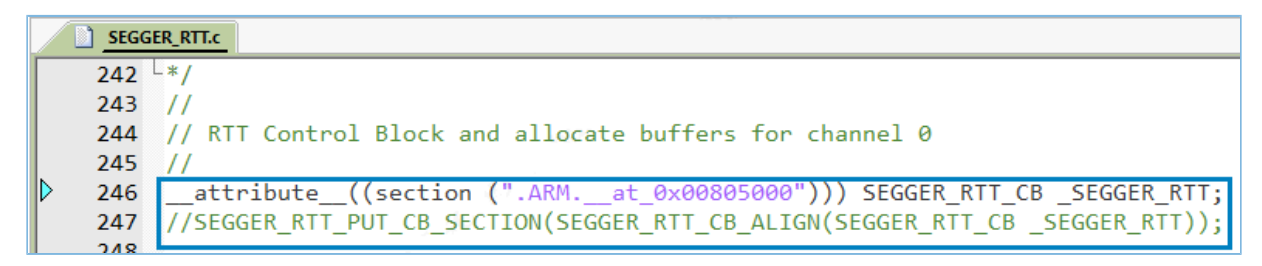

Figure 4-19 To create an RTT Control Block and place it at 0x00805000

### <span id="page-48-0"></span>**4.6.4.2 Module Initialization**

After configuration, you need to set log parameter by calling app  $log$  init() during peripheral initialization and to initialize the APP LOG module by registering log output APIs and Flush APIs. The APP LOG module supports using the printf() (a C standard library function) and APP LOG APIs to output debug logs. If you use APP LOG APIs, you can optimize logs by setting log level, log format, filter type, or other parameters.

The APP LOG module provides some APIs for developers to set the log level and the log format. If you use  $print()$ only, you can set the log level and the log format to NULL.

The code of initializing the APP LOG module is provided in app\_log\_assert\_init() in *user\_periph\_setup.c*.

• Output logs through UART.

Before calling the function, you need to call void bsp\_uart\_init(void) to initialize the hardware UART. By default, void bsp\_uart\_init(void) outputs logs in Interrupt Mode. The API code is provided below:

```
static void app log assert init(void)
{
    app_log_init_t log_init;
   log_init.filter.level = APP_LOG_LVL_DEBUG;
   log_init.fmt_set[APP_LOG_LVL_ERROR] = APP_LOG_FMT_ALL & (~APP_LOG_FMT_TAG);
   log init.fmt set[APP_LOG_LVL_WARNING] = APP_LOG_FMT_LVL;
   log_init.fmt_set[APP_LOG_LVL_INFO] = APP_LOG_FMT_LVL;
   log_init.fmt_set[APP_LOG_LVL_DEBUG] = APP_LOG_FMT_LVL;
   app_log_init(&log_init, bsp_uart_send, bsp_uart_flush);
    fault trace db init();
```
## GODIX

```
}
void bsp_uart_init(void)
{
#if APP_DRIVER_USE_ENABLE
     app_uart_tx_buf_t uart_buffer;
   app_uart_params_t_uart_param;
    uart buffer.tx buf = s uart tx buffer;
   uart buffer.tx buf size = UART TX BUFF SIZE;
 uart_param.id = APP_UART_ID;
 uart_param.init.baud_rate = APP_UART_BAUDRATE;
 uart_param.init.data_bits = UART_DATABITS_8;
 uart_param.init.stop_bits = UART_STOPBITS_1;
 uart_param.init.parity = UART_PARITY_NONE;
   \text{uart}_param.init.parity = UART_PARITY_NONE;<br>uart_param.init.hw_flow_ctrl = UART_HWCONTROL_NONE;
   uart param.init.rx timeout mode = UART RECEIVER TIMEOUT ENABLE;
 uart_param.pin_cfg.rx.type = APP_UART_RX_IO_TYPE;
 uart_param.pin_cfg.rx.pin = APP_UART_RX_PIN;
 uart_param.pin_cfg.rx.mux = APP_UART_RX_PINMUX;
   \text{uart} param.pin_cfg.rx.pull = APP_UART_RX_PULL;<br>uart param.pin_cfg.tx.type = APP_UART_TX_IO_TYPE;
   uart_param.pin_cfg.tx.type = APP\_UART_TX_IO_T<br>uart param.pin cfg.tx.pin = APP\_UART_TX PIN;
   uart_param.pin_cfg.tx.pin = APP_UART_TX_PIN;<br>uart param.pin_cfg.tx.mux = APP_UART_TX_PINMUX;
   uart_param.pin_cfg.tx.mux = APP_UART_TX_PINMU<br>uart param.pin cfg.tx.pull = APP_UART_TX_PULL;
   uart param.pin cfg.tx.pull
   uart_param.use_mode.type = APP_UART_TYPE_INTERRUPT;
    app_uart_init(&uart_param, app_uart_evt_handler, &uart_buffer);
#else
    gpio init t gpio config = GPIO DEFAULT CONFIG;
     gpio_config.mode = GPIO_MODE_MUX;
     gpio_config.pin = SERIAL_PORT_TX_PIN;
     gpio_config.mux = SERIAL_PORT_TX_PINMUX;
   hal gpio init(SERIAL PORT PORT, &gpio config);
    gpio_config.pin = SERIAL_PORT_RX_PIN;
   gpio config.mux = SERIAL PORT RX PINMUX;
   hal_gpio_init(SERIAL_PORT_PORT, &gpio config);
 s_uart_handle.p_instance = SERIAL_PORT_GRP;
 s_uart_handle.init.baud_rate = SERIAL_PORT_BAUDRATE;
 s_uart_handle.init.data_bits = UART_DATABITS_8;
 s_uart_handle.init.stop_bits = UART_STOPBITS_1;
   s_uart_handle.init.parity = UART_PARITY_NONE;
    s uart handle.init.hw flow ctrl = UART HWCONTROL NONE;
    s_uart_handle.init.rx_timeout_mode = UART_RECEIVER_TIMEOUT_ENABLE;
    hal uart deinit(&s uart handle);
    hal uart init(&s uart handle);
#endif
}
void bsp_uart_send(uint8_t *p_data, uint16_t length)
{
#if APP_DRIVER_USE_ENABLE
    app_uart_transmit_async(APP_UART_ID, p_data, length);
#else
```
## GMDIX

```
hal_uart_transmit(&s_uart handle, p data, length, 5000);
#endif
}
void bsp_uart_flush(void)
{
#if APP_DRIVER_USE_ENABLE
    app_uart_flush(APP_UART_ID);
#endif
}
```
### **Note**:

- bsp\_uart\_init implements hardware port initialization of app\_uart and hal\_uart APIs. app\_uart\_init initializes the UART hardware port in Interrupt Mode; hal uart init only implements UART hardware port initialization in bsp\_uart\_init. For details about calling APIs in Interrupt Mode or Blocking Mode, see "Section 2.23 HAL UART Generic Driver" in *GR551x HAL and LL Drivers User Manual*. Users can overwrite this API.
- bsp\_uart\_send implements two output APIs: app\_uart asynchronous (app\_uart\_transmit\_async API) and hal uart synchronous (hal uart transmit API). Users can choose an appropriate log output method on demand. Users can overwrite this API.
- bsp\_uart\_flush is a UART flush API to output the unsent data cached in the memory in Interrupt Mode. Users can overwrite this API.
- Output logs through J-Link RTT.

When app\_log\_init() is called if you select to output logs through J-Link RTT, it is no need to register the log output API and flush API. The API code is as follows:

```
static void app_log_assert_init(void)
{
   app log init t log init;
   log_init.filter.level = APP_LOG_LVL_DEBUG;
   log_init.fmt_set[APP_LOG_LVL_ERROR] = APP_LOG_FMT_ALL & (~APP_LOG_FMT_TAG);
   log init.fmt set[APP_LOG_LVL_WARNING] = APP_LOG_FMT_LVL;
   log_init.fmt_set[APP_LOG_LVL_INFO] = APP_LOG_FMT_LVL;
   log_init.fmt_set[APP_LOG_LVL_DEBUG] = APP_LOG_FMT_LVL;
    app_log_init(&log_init, NULL, NULL);
}
```
### <span id="page-50-0"></span>**4.6.4.3 Application**

After completing initialization of the APP LOG module, you can use any of the following four APIs to output debug logs:

- APP\_LOG\_ERROR()
- APP\_LOG\_WARNING()
- APP\_LOG\_INFO()
- APP\_LOG\_DEBUG()

In interrupt output mode, call app\_log\_flush() function to output all the debug logs cached, to ensure that all debug logs are output before the SoC is reset or the system enters the Sleep Mode.

<span id="page-51-1"></span>To output logs through J-Link RTT, you need to configure J-Link RTT Viewer, as shown in [Figure](#page-51-1) 4-20.

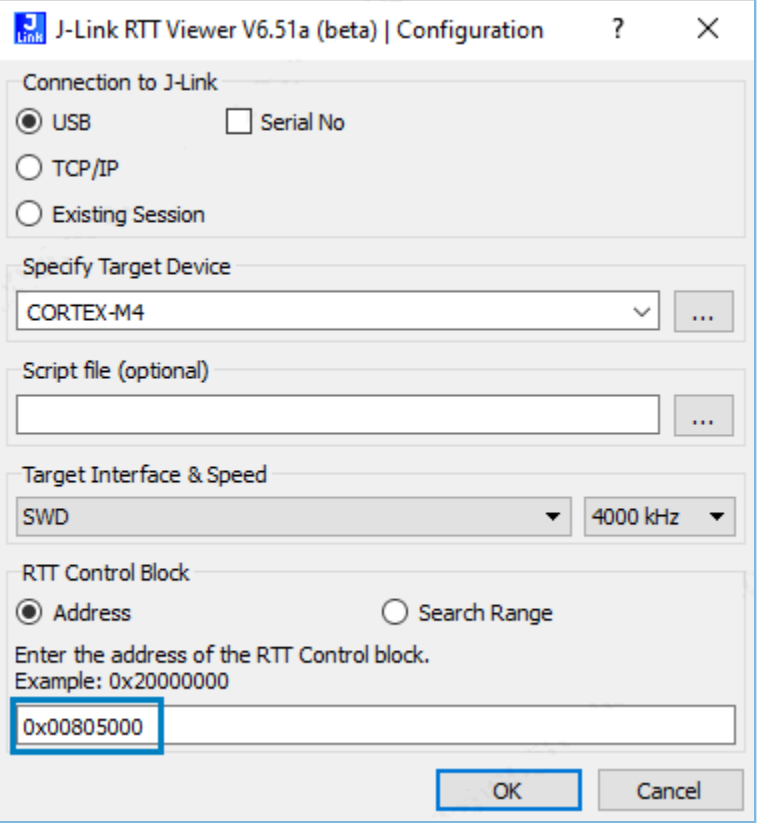

Figure 4-20 To configure J-Link RTT Viewer

The address of **RTT Control Block** is specified in **Address**, the value of which can be obtained by inquiring the address of the **\_SEGGER\_RTT** structure in the .map file (generated during project compilation). If an RTT Control Block has been created as recommended in [Figure](#page-48-1) 4-19 and is placed at 0x00805000, then **0x00805000** can be entered in the **Address** field.

| store rssi addr | 0x00804538 | Data |    | 4 lld test patch.o(.data)             |
|-----------------|------------|------|----|---------------------------------------|
| preamble arr    | 0x0080453c | Data |    | 8 lld lcp.o(.data)                    |
| tx power cs tbl | 0x00804544 | Data |    | 28 lld lcp.o(.data)                   |
| CRC TABLE       | 0x00804560 | Data |    | 1024 lld lcp.o(.data)                 |
| CRC TABLE 7     | 0x00804960 | Data |    | $512$ lld $lcp.o(.\text{data})$       |
| SEGGER RTT      | 0x00805000 | Data |    | 120 segger rtt.o(.ARM. at 0x00805000) |
| s pwr env       | 0x0080559c | Data | 84 | app pwr mgmt.o(.bss)                  |
| s uart env      | 0x008055f0 | Data |    | $616$ app uart.o(.bss)                |

Figure 4-21 To obtain the RTT Control Block address

### <span id="page-51-0"></span>**4.6.5 Debug with GRToolbox**

The GR551x SDK provides an Android App, GRToolbox, to debug GR551x Bluetooth LE applications, which is in SDK\_folder\tools\GRToolbox\GRToolbox-Version.apk. GRToolbox integrates the following functions:

• General Bluetooth LE scanning and connecting; characteristics read/write

- Demos for standard profiles, including Heart Rate and Blood Pressure
- Goodix-customized applications

## <span id="page-53-0"></span>**5 Glossary and Abbreviations**

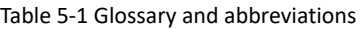

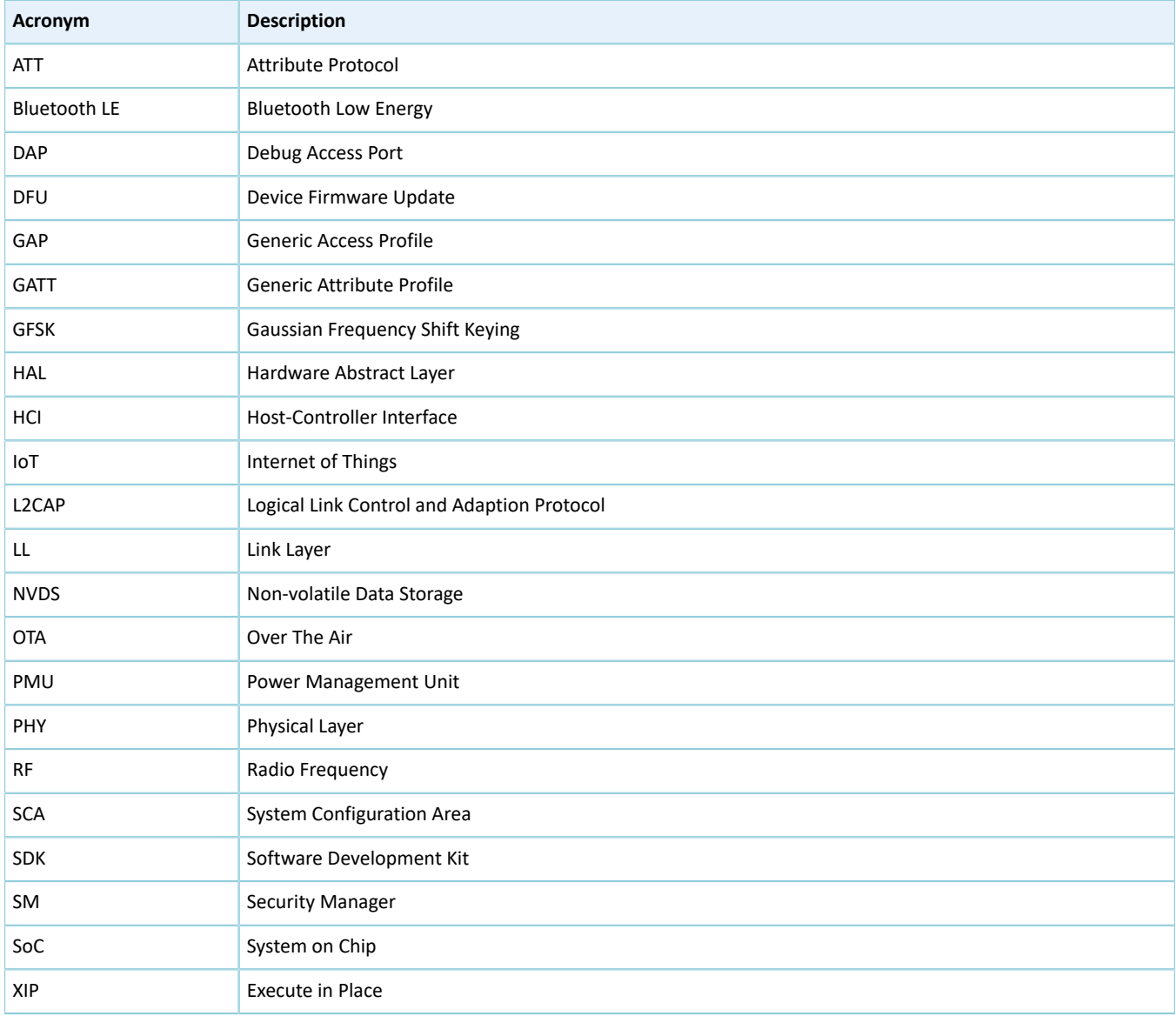